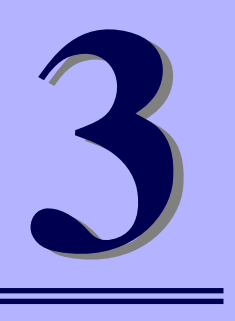

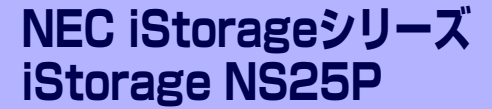

# **iStorage NSシリーズアプリケーション**

iStorage NSシリーズ用に用意されているソフトウェアについて説明します。

#### 「マスターコントロールメニュー」(40ページ)

ESMPRO/ServerManagerを管理PCにインストールするための起動ツールで す。管理用アプリケーションの説明書などを閲覧できる機能も持っています。

#### 「ESMPRO/ServerAgent, ServerManager」(41ページ)

本装置の統合的な管理をするアプリケーションです。インストールの手順や運 用時の注意事項などについて説明します。

#### 「Adaptec Storage ManagerTM」(49ページ)

本体に標準搭載されているディスクアレイコントローラや構築しているアレイ ディスクの保守・管理をするアプリケーションです。

#### 「エクスプレス通報サービス」(76ページ)

本装置に何らかの障害が発生したときに自動で保守サービスセンターへ通報す るアプリケーションです(別途契約が必要です)。

「EXPRESSBUILDER (SE)」(78ページ) 本装置の保守・管理用のアプリケーションです。

### 「オフライン保守ユーティリティ」(84ページ)

本製品専用の保守ユーティリティの使い方について説明します。

#### 「システム診断(お客様用)」(86ページ)

本装置専用のシステム診断ユーティリティです。

# **マスターコントロールメニュー**

Windows 2000/XP/2003 が動作しているコンピュータ上で添付の「EXPRESSBUILDER (SE)」CD-ROMをセットすると、「マスターコントロールメニュー」が自動的に起動します。

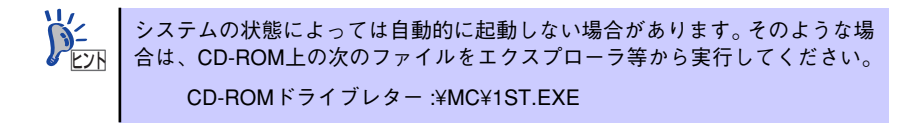

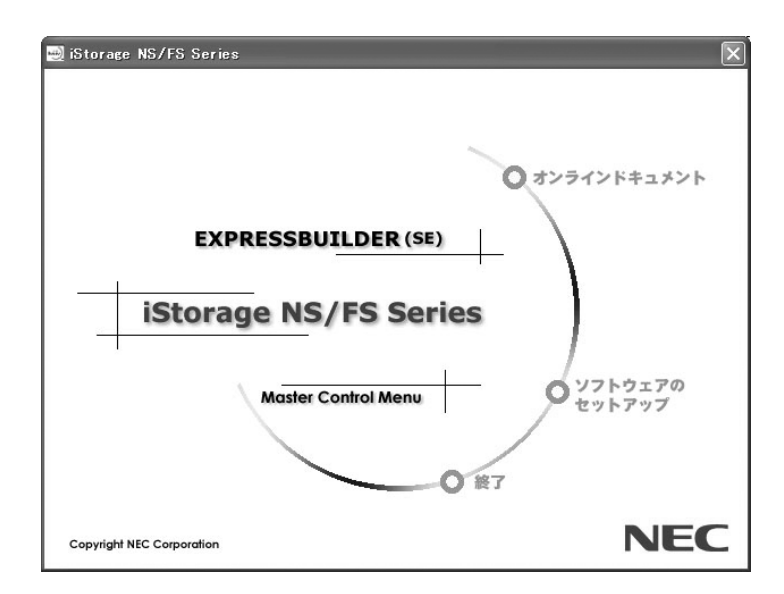

マスターコントロールメニューからは、Windows上で動作する各種バンドルソフトウェアの インストールやオンラインドキュメントを参照することができます。

> オンラインドキュメントの中には、PDF形式の文書で提供されているものもあ ります。このファイルを参照するには、あらかじめAdobeシステムズ社製の Acrobat Readerがインストールされている必要があります。Acrobat Reader が インストールされていないときは、Adobeシステムズ社のインターネットサイ トよりAdobe Readerをインストールしてください。 ヒント

マスターコントロールメニューの操作は、ウィンドウに表示されているそれぞれの項目をク リックするか、右クリックで現れるショートカットメニューから行います。

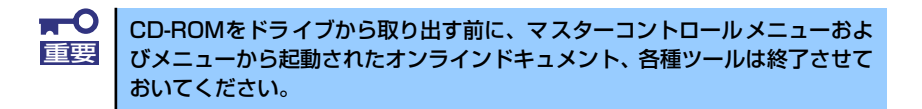

# **ESMPRO/ServerAgent, ServerManager**

添付のDVD-ROM「iStorage NS25P/NS15PGバックアップDVD-ROM」には、iStorage NS シリーズを管理するアプリケーション「ESMPRO/ServerAgent」がバンドルされています。 ESMPRO/ServerAgentと通信をしてネットワーク上の管理PCから本装置を監視するアプリ ケーション「ESMPRO/ServerManager」は「EXPRESSBUILDER(SE)」CD-ROMにバン ドルされています。

この項では「ESMPRO/ServerAgent」と「ESMPRO/ServerManager」が提供する機能や特 長、ESMPRO/ServerAgentのセットアップができるまでの手順について記載します。インス トール方法や運用上の注意事項については、「EXPRESSBUILDER (SE)」CD-ROMに格納され ているドキュメントを参照してください。

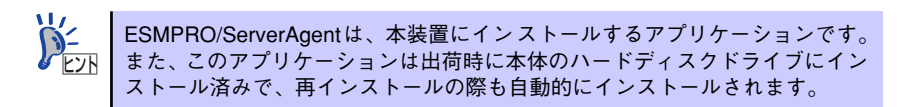

# **概 要**

ESMPRO/ServerManager、ServerAgentは、サーバシステムの安定稼動と、効率的なシステ ム運用を目的としたサーバ管理ソフトウェアです。サーバリソースの構成情報・稼動状況を管 理し、サーバ障害を検出してシステム管理者へ通報することにより、サーバ障害の防止、障害 に対する迅速な対処を可能にします。

#### ⓦ サーバ管理の重要性

サーバを管理する上で、「常に安定した稼働」と「管理に要する負担の軽減」は、重要な キーワードといえます。

- サーバの安定稼動

サーバの停止は、即、お客様の営業機会、利益の損失につながります。そのため、 サーバは常に万全の状態で稼動している必要があります。万が一サーバで障害が発 生した場合は、できるだけ早く障害の発生を知り、原因の究明、対処を行う必要が あります。障害の発生から復旧までの時間が短ければ短いほど、利益(コスト )の損 失を最小限にとどめることができます。

- サーバ管理の負担軽減

サーバ管理には多くの労力を必要とします。とくにシステムが大規模になったり、 遠隔地にあるサーバを使用しているとなればなおさらです。サーバ管理の負担を軽 減することは、すなわちコストダウン(お客様の利益)につながります。

#### ⓦ ESMPRO/ServerManager、ServerAgentとは?

ESMPRO/ServerManager、ServerAgentは、ネットワーク上のiStorage NSシリーズを 管理・監視するサーバ管理ソフトウェアです。本製品を導入することにより、サーバの 構成情報・性能情報・障害情報をリアルタイムに取得・管理・監視できるほか、アラー ト通報機能により障害の発生を即座に知ることができるようになります。

#### ⓦ ESMPRO/ServerManager、ServerAgentの利用効果

ESMPRO/ServerManager、ServerAgentは、多様化・複雑化するシステム環境におけ るさまざまなニーズに対して十分な効果を発揮します。

障害の検出

ESMPRO/ServerAgentは、iStorage NSシリーズのさまざまな障害情報を収集し、 状態の判定を行います。装置で異常を検出した場合、ESMPRO/ServerManagerへ アラート通報を行います。

- 障害の予防

ESMPRO/ServerAgentは、障害の予防対策として、事前に障害の発生を予測する 予防保守機能をサポートしています。筐体内温度上昇や、ファイルシステムの空き 容量、ハードディスクドライブ劣化などを事前に検出できます。

- 稼動状況の管理

ESMPRO/ServerAgentは、iStorage NSシリーズの詳細なハードウェア構成情報、 性能情報を取得できます。取得した情報はESMPRO/ServerManagerを通してどこ からでも参照できます。

- 分散したサーバの一括管理

ESMPRO/ServerManagerは、ネットワーク上に分散したサーバを効率よく管理で きるGUIインタフェースを提供します。

### サーバ障害の検出

ESMPRO/ServerManager、ServerAgentは障害につながる異常を早期に検出し、リアルタイ ムに障害情報を管理者へ通知します。

早期に異常を検出

万一の障害発生時には、ESMPRO/ServerAgentが障害を検出し、ESMPRO/ServerManager へ障害の発生を通報(アラート通報)します。ESMPRO/ServerManagerは、受信したアラート をアラートビューアに表示するとともに、障害の発生したサーバ・サーバの構成要素の状態 色を変化させることにより、一目で障害箇所を特定できます。さらに障害内容や対処方法を 参照することにより、障害に対して迅速に対応できます。

#### 通報される障害の種類

ESMPRO/ServerAgentで通報される代表的な障害には、次のようなものがあります。

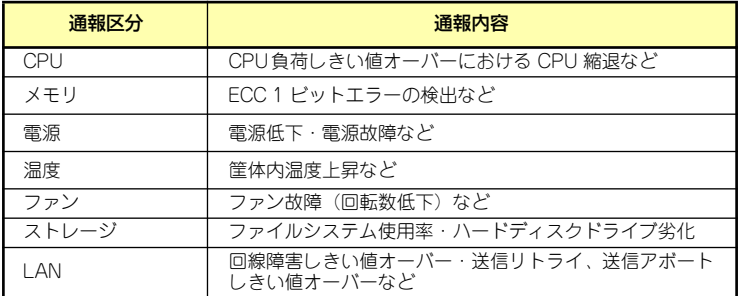

### サーバ障害の予防

ESMPRO/ServerAgentは、障害の予防対策として事前に障害の発生を予測する予防保守機能 をサポートしています。

ESMPRO/ServerManager、ServerAgentは、サーバの各リソースに対して「しきい値」を設定 できます。設定したしきい値を超えると、ESMPRO/ServerAgentは、ESMPRO/ServerManager へアラートを通報します。

予防保守機能は、ハードディスクドライブ、筐体内温度、CPU使用率などさまざまな監視項 目に対して設定できます。

### サーバ稼動状況の管理

ESMPRO/ServerAgentは、サーバのさまざまな構成要素を管理・監視します。ESMPRO/ ServerAgentが管理・監視する情報は、ESMPRO/ServerManagerのデータビューアで参照で きます。

また、ハードディスクドライブ・CPU・メモリ・ファン・電源・温度といった、サーバの信 頼性を高いレベルで維持するために必要なものはすべて管理・監視します。

ESMPRO/ServerAgentをインストールした場合、データビューアの項目毎の機能可否は下表 のようになります。

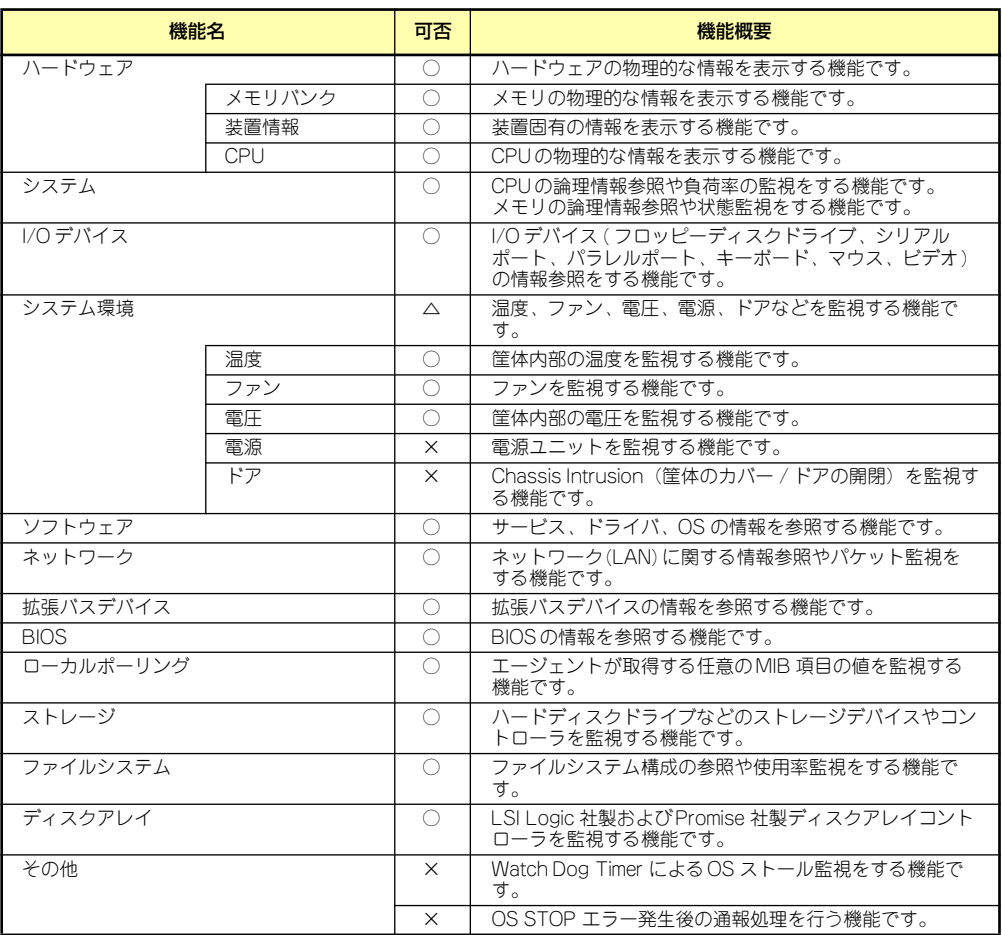

### 分散したサーバの一括管理

ESMPRO/ServerManagerが提供する優れたGUIにより、ネットワーク上のサーバを一括管理 できます。管理画面はエクスプローラ形式になっておりサーバの各構成要素を階層的に表示す るので、効率よく管理できます。

ESMPRO/ServerManagerでは、次の3種類のGUIを利用してサーバを管理します。

● オペレーションウィンドウ

ネットワーク上に接続されているサー バのマップを作成し管理します。マッ プは、設置場所、組織、目的などによ り階層化できます。

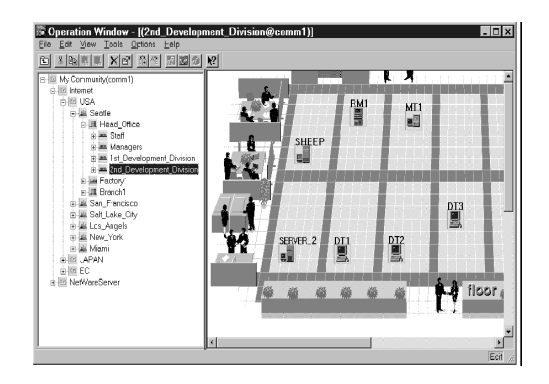

ⓦ データビューア

サーバリソースの構成情報をエクスプ ローラ形式で表示します。また、異常 となったサーバの構成要素の状態色を 変化させることにより、障害箇所を容 易に特定できます。

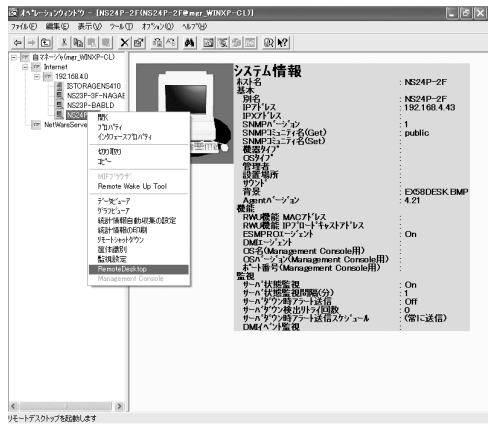

#### ⓦ アラートビューア

各サーバの障害通報を一元管理しま す。サーバで発生した障害は、ただち にアラートビューアに通報されます。 管理者はネットワーク上のあらゆる障 害をいち早く認識できます。

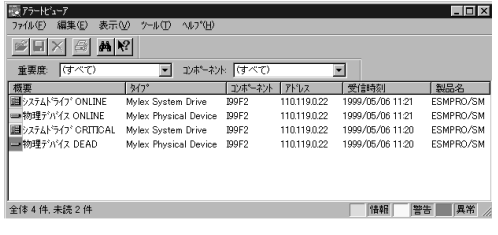

# **ESMPRO/ServerAgent**

ESMPRO/ServerAgentは、本装置とESMPRO/ServerManager(管理PC)との間でエージェ ント(代理人)の役割をするユーティリティです。

ESMPRO/ServerAgentは購入時、本装置のハードディスクドライブにインストール済みで す。

また、再インストールのときも自動的にインストールされます。

## セットアップを始める前に

セットアップの前に必ずお読みください。

ESMPRO/ServerAgent を動作させるためには TCP/IPと TCP/IP関連コンポーネントの SNMPの設定が必要です。

TCP/IPおよび SNMPの設定には「リモートデスクトップ」を使用します。

リモートデスクトップについては1章の「本装置への接続」(23ページ)を参照してください。

#### TCP/IPの設定

管理PCからリモートデスクトップ接続を行いTCP/IPの設定を行います。

#### SNMPサービスの設定

リモートデスクトップ接続を使用して本装置にログオンし、SNMPの設定をします。

- 1. 管理PCからリモートデスクトップにて本装置へ接続する。
- 2. Administrator権限を持つユーザーでログオンする。
- 3. 「コントロールパネル]の「管理ツール]をダブルクリックする。
- 4. 「管理ツール】の「サービス】を起動する。
- 5. サービス一覧から[SNMP Service]を選択し、[操作]メニューの[プロパ ティ]を選択する。

[SNMPのプロパティ]ダイアログボックスが表示されます。

6. [トラップ]プロパティシートの [コミュニティ名]ボックスに [public」と入力 し、[一覧に追加]をクリックする。

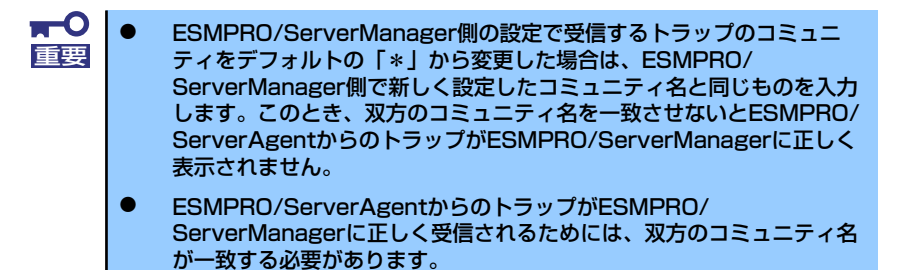

7. [トラップ送信先]の[追加]をクリックし、[IPホストまたはIPXアドレス]ボックスに 送信先のESMPRO/ServerManagerマシンのIPアドレスを入力後、[追加]をク リックする。

トラップ送信先に指定されているIPアドレス(またはホスト名)をマネージャ通報 (TCP/IP)の設定でも指定した場合、重複していることを警告するメッセージが表 示されます。

 $\blacksquare$ この設定では、指定されているIPアドレス(またはホスト名)のESMPRO/ 重要 ServerManagerに、アラートが重複して通報されます。

- 8. [セキュリティ ]プロパティシートを表示し、以下の設定をする。
	- 「受け付けるコミュニティ名」に手順8で入力したコミュニティを追加
	- その権利を「読み取り、作成」(「READ CREATE」)または「読み取り、書き 込み | (FREAD WRITE I) に設定
	- 「すべてのホストからSNMPパケットを受け付ける」を選択

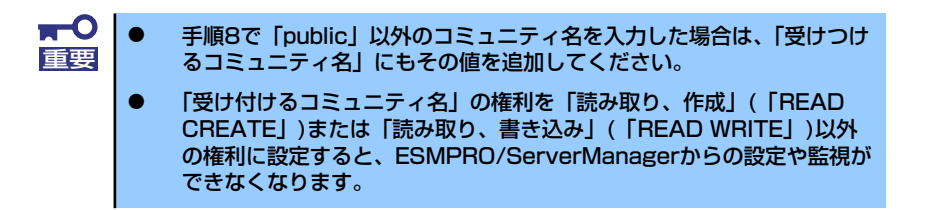

#### 特定のホストからのSNMPパケットのみ受信するように設定する場合

「これらのホストからSNMPパケットを受け付ける」を選び、パケットを受信するホ ストのIPアドレスとESMPRO/ServerAgentをインストールするサーバのIPアドレ スとループバックアドレス(127.0.0.1)を指定する。

 $\blacksquare$ ディスクアレイコントローラを接続可能な機種の場合、ループバックアドレス 重要 (127.0.0.1)を指定しないと、LSILogic社製ディスクアレイコントローラの 監視ができなくなります。

#### 特定コミュニティからのSNMPパケットのみ受信するように設定する場合

SNMPパケットを受けつけるコミュニティ名をデフォルトの「public」から変更す る。

 $\blacksquare$ コミュニティ名を変更した場合は、[コントロールパネル]から 重要ESMPRO/ServerAgentのコミュニティ変更登録を行う必要がありま す。コミュニティの変更登録には[全般]タブの[SNMPコミュニティ ]リ ストボックスを使います。 ESMPRO/ServerManagerからのSNMPパケットをESMPRO/ ServerAgent側で正しく受信できるようにするためにはESMPRO/ ServerManager側の設定の送信コミュニティ名とESMPRO/ ServerAgent側のSNMPサービスが受信するコミュニティ名を同じに してください。

- 9. ネットワークの設定を終了する。
	- ESMPRO/ServerAgentの動作にはSNMPサービスが必須です。 ESMPRO/ServerAgentをインストールした後にSNMPサービスを削 除してしまった場合は、SNMPサービスをインストール後、 ESMPRO/ServerAgentを再インストールしてください。 ⓦ 他社製ソフトウェアの中には、SNMPサービスの設定を変更してしまう ものがあります。このようなソフトウェアがインストールされている状 態で、ESMPRO/ServerAgentをインストールすると、ESMPRO/ ServerAgentのサービスが正常に動作できない場合があります。この ような場合は、SNMPサービスを削除して、SNMPサービスを再イン ストールしください。その後、ESMPRO/ServerAgentと他社製ソフ トウェアを再インストールしてください。 ⓦ 運用中にSNMPサービスの設定変更を行った場合、LSI Logic社製ディ 重要
		- スクアレイコントローラの監視ができなくなる場合があります。このよ うな場合は、「ESM Mylex Service」、「ESM AMI Service」、 「ESMDiskArray」を再起動してください。

### ESMPRO/ServerAgentのセットアップ

インストールされたESMPRO/ServerAgent の各種設定は出荷時のままです。 設定を変更するにはリモートデスクトップを使用します。

リモートデスクトップを使用して本装置にログオンします。

- 1. 管理PCからリモートデスクトップにて本装置へ接続する。
- 2. Administrator権限を持つユーザでログオンする。
- 3. [スタート]から[設定]-[コントロールパネル]をクリックする。

[コ ン ト ロ ー ル パ ネ ル]の[ESMPRO ServerAgent]アイコンをダブルクリックす るとプロパティダイアログボックスが表示 されます。ダイアログボックス内の各シート にある設定を使用する環境に合わせてくだ さい。

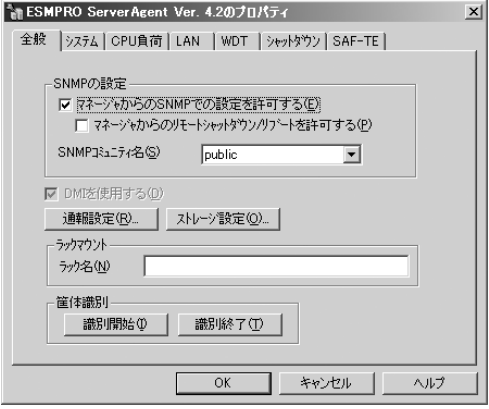

### 補足説明

運用時の注意事項や補足説明がオンラインドキュメントで説明されています。 添付の「EXPRESSBUILDER (SE)」CD-ROM内のオンラインドキュメント「ESMPRO/ ServerAgent FAQガイド(よくある質問について)」を参照してください。

# **ESMPRO/ServerManager**

ESMPRO/ServerAgentがインストールされたコンピュータをネットワーク上の管理PCから 監視・管理するには、本体にバンドルされているESMPRO/ServerManagerをお使いください。 管理PCへのインストール方法や設定の詳細についてはオンラインドキュメントまたは ESMPROのオンラインヘルプをご覧ください。

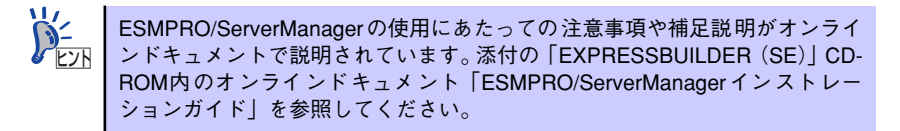

# **Adaptec Storage ManagerTM**

Adaptec Storage ManagerTM(以下ASMと略記します)はAdaptec HostRAIDTM(本体標準装 置のディスクアレイシステム)を管理するためのアプリケーションです。

# **注意事項**

ASMを使用する場合、下記の注意事項があります。

- 運用にあたって注意すべきことも掲載しています。運用開始前に必ずお読みください。
- ⓦ WindowsファイヤーウォールをサポートしているOSにて、ASMをインストールする と、ASM起動時に"javaw"に対し「Windowsセキュリティの重要な警告」ウィンドウ が表示される場合があります。この場合、「ブロックを解除する」を選択して利用して ください。
- ⓦ ASMではデフォルトでPort番号34571~34574を利用しています。Port番号を変更す る場合は、「General setting機能」(70ページ)を参照し、変更してください。
- ⓦ 同一のシステムを複数のASMより同時に制御しないでください。
- ⓦ SATA HostRAIDを利用している場合、ASMでは追加で論理ドライブを作成することは できません。論理ドライブを作成する場合、以下のハードディスクドライブは使用しな いでください。
	- パーティションのあるハードディスクドライブ
	- 他アレイで使用していたハードディスクドライブ
- ⓦ 論理ドライブを作成中は処理を完了するまでシステムをシャットダウンや、ハードディ スクドライブの挿抜は行なわないでください。
- ⓦ Verify with fix機能はASM上の表示またはログ上に「Build/Verify」や「Building/ Verifying」と表示される場合があります。
- ⓦ ASMのログからはVerifyとVerify with fixの区別はできません。ログ上は「Build/Verify」 や「Building/Verifying」などと表示されます。実行中のVerify処理を確認したい場合 は、ASM表示より確認してください。
- ⓦ Verify処理は予防保守の観点よりスケジューリングによる定期的な実行を推奨します。
- ⓦ ホットスワップ機能をサポートしていないSATA HostRAIDの場合、ホットスペアリビ ルドを使用してリビルドをおこなってください。実施手順は、「ホットスペアリビルド」 (67ページ)を参照してください。
- ESMPROの通報機能にて通報されたイベントは、ESMPROトのアイコン表示ではすべ て緑のアイコン(情報イベントとみえる)となりますので注意してください。
- ⓦ Verify処理が異常終了した場合に、稀に以下のイベントが登録されることがありますが、 通報されませんので注意してください。 Event ID: 327 メッセージ: Verify failed: {0} [{1}]
- ⓦ ASMを起動する場合、画面設定で256色以上で表示できる設定にしておく必要がありま す。

# **インストール**

ASMは出荷時に標準装備のハードディスクドライブへインストール済みです。またシステム の再インストールの際も自動的にインストールされます。

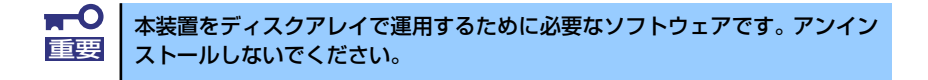

ESMPRO/ServerManagerに本RAIDシステム関連のイベントメッセージ表示を行いたい場合 は、本装置にESMPRO/ServerAgentをインストールする必要があります。 ESMPRO/ServerAgentも出荷時に標準装備のハードディスクドライブへインストール済み です。またシステムの再インストール時も自動的にインストールされます。

# **ASMの起動と終了**

ASMは本装置へリモートデスクトップ接続し、起動します。

1. 管理PCからリモートデスクトップにて本装置へ接続する。

リモートデスクトップ接続については、「本装置への接続」(23ページ)を参照して ください。

- 2. Administrator権限を持つユーザで本装置にログオンする。
- 3. 以下のいずれかの方法でASMを起動する。
	- (1) ログオン後にデスクトップ に表示されている管理者メ ニューの[ディスクアレイの 管理]からプログラムを起動 する。

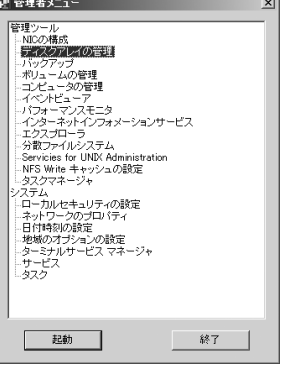

(2) 「スタート」メニューから 「プログラム」-「Adaptec Storage Manager」を選択 し「Adaptec Storage Manager」をクリックする。

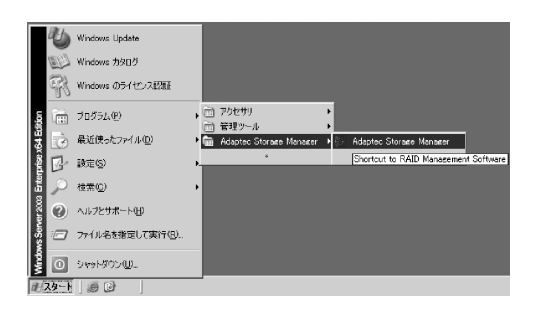

Enterprise ViewよりLocal Systemとなってい るシステムを選択するとログイン画面が表示 されます。

デフォルトはいずれも「admin」です。

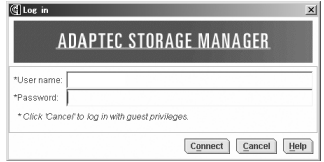

#### 4. ログイン画面で以下の操作をする。

- (1) 「User name」フィールドに、システム管理者(Administrators)権限のあるユー ザ名を指定します。
- (2) 「Password」フィールドに「User name」フィールドに指定したユーザ名の パスワードを入力します。
- (3) [Connect]をクリックします。 アレイコントローラが表示されますので、クリックするとアレイの構成画面 が表示されます

# **ASMの機能**

ログオン後、コントローラを指定した後に下の画面が表示されます。 ASMは主に3つのビュー画面と、メニューバー、ツールバー、ステータスバーで構成されます。

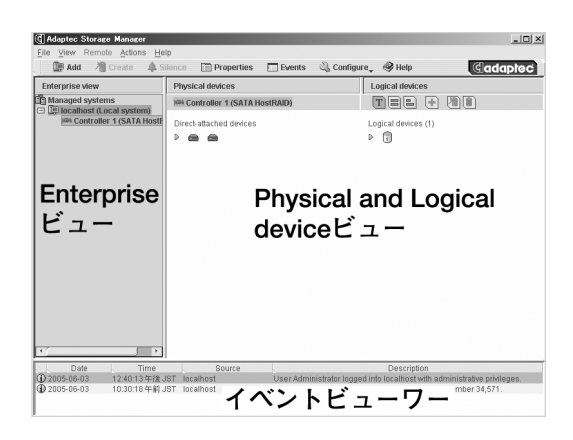

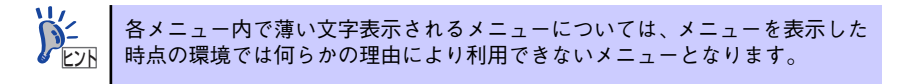

## メニューバー

メニューバーで指定可能な項目は、各オブジェクトを右クリックすることでも選択/実行可能 です。ただし、リビルド,ベリファイ実施中は選択/実行できません。 メニューバーは以下のように表示されます。

File View Remote Actions Help

### [File]メニュー

[File]メニューでは以下の項目が選択可能です。

ⓦ [Clear the configuration event viewer] イベントビューワーに登録されているログをクリアしま す。

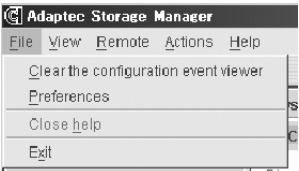

- [Preferences] 異常検出時のアラーム設定、オブジェクトの表示順設定、 容量の表示単位などのカスタマイズを行なう場合に選択します。機能の詳細は、 「Preference機能について」(53ページ)を参照してください。
- ⓦ [Close help] 表示しているヘルプをクローズします。なお、上記の例のような表示の場合、クローズ するヘルプが存在しないため、選択できません。
- $\bullet$  [Exit] ASMを終了します。

#### Preference機能について

本機能は異常検出時のアラーム設定、オブジェクトの表示順設定、容量の表示単位などのカス タマイズを行なう場合に選択します。以下に本機能の指定方法について説明します。

ⓦ [Alarm settings]メニュー

本メニューはアラーム機能の設定が可能です。アラーム機能が有効な場合は、システム が縮退状態になったことを示すログが登録された場合、及びログ登録時にシステムが縮 退状態であった場合にアラームが鳴動します。

- [Enable repeating alarm] ボタンをチェックするとアラーム機能が有 効となります。デフォルト設定はアラーム 機能が有効です。

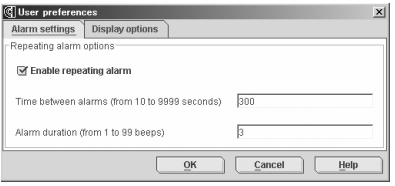

- [Time between alarms] アラームの鳴動間隔時間を設定します。設 定可能範囲は10秒~999秒、デフォルト設定は300秒です。
- [Alarm duration] アラームの鳴動回数(Beep時間)を設定します。設定可能範囲は1~99回、デフォル ト設定は3回です。
- ⓦ [Display options]メニュー
	- **System tree sorting** ASMに表示される各オブジェクトの表示 順を以下から選択できます。デフォルト設 定は"Chronological"です。
		- "Chronological":登録順
		- ー "Alphabetical": アルファベット順

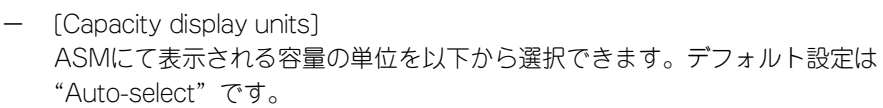

- "Auto-select":ASMで自動的選択して表示します
- "MB":メガバイト単位で表示します
- "GB":ギガバイト単位で表示します
- "TB":テラバイト単位で表示します
- ⓦ メニュー共通のボタン
	- [OK]:入力した設定値を有効としウィンドウを閉じます。
	- [Cancel]:入力した設定値をキャンセルとしウィンドウを閉じます。
	- [Help]:ヘルプを表示します。

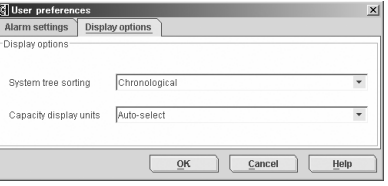

### [View]メニュー

[View]メニューでは以下の項目の選択が可能です。

- ⓦ [Tool bar] チェックマークをつけることによりツールバーが表示され ます。
- **Status bar** チェックマークをつけることによりステータスバーが表示 されます。
- **•** [Tool tips] チェックマークをつけることによりオブジェクトなどにカーソルを置くとヒントが表示 されます。
- **•** [Refresh] 画面の再表示をおこないます。

#### [Remote]メニュー

[Remote]メニューでは以下の項目の選択が可能です。 この機能は、本装置ではサポートしていません。

 $\bullet$   $[Add]$ Enterprise Viewにリモート管理を行なうシステムを 追加する場合に選択します。

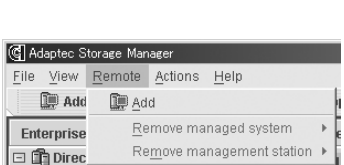

- ⓦ [Remove managed system] リモート管理しているシステムを解放します。なお、上記の例のような表示の場合、リ モート管理しているシステムが存在しないため、選択できません。
- ⓦ [Remove management station] リモート管理しているステーションを解放します。なお、左の例のような表示の場合、 リモート管理しているステーションが存在しないため、選択できません。

#### [Actions]メニュー

[Actions]メニューを選択すると、ASM上で指定されているオブジェクトを右クリックした時 のメニューが表示されます。

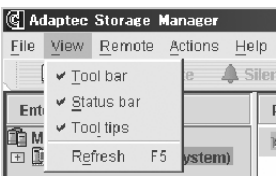

### [Help]メニュー

[Help]メニューでは以下の項目が選択可能です。

- [Information about this window F1] ASMに関する情報を表示します。(英語表記)
- **•** [Search] 指定したワードに対する情報を検索します。
- ⓦ [Contents] コンテンツを表示します(英語表記)
- ⓦ [About Adaptec Storage Manager] ASMのバージョン情報を表示します。

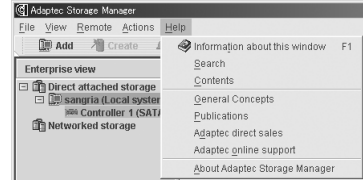

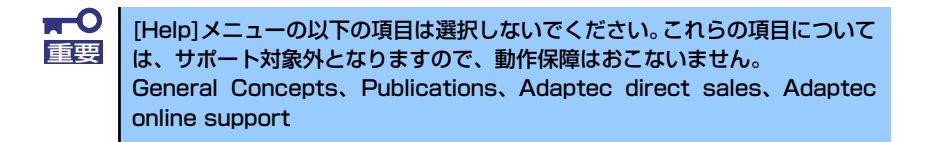

### ツールバー

ツールバーでは、ASMでのアレイ管理に必要な機能を提供します。 以下は、ツールバーの表示例です。

**OP Add M** Create **A** Silence **E** Properties Configure\_ <sup>@</sup> Help  $E =$  Events

- ⓦ [Add]メニュー 本装置では本機能をサポートしませんので使用しないでください
- ⓦ [Create]メニュー 論理ドライブを作成する場合に選択します。上記表示例の場合、論理ドライブを作成可 能な環境ではないことを示します。
- ⓦ [Silence]メニュー アラームが鳴っている場合にアラームを停止するために選択します。WarningとErrorの イベントが発生した際はデフォルト設定の場合5分毎にアラームが鳴ります。アラーム に関する設定は、メニューバーの[File]メニューより選択できるPreference機能で変更 可能です。上記例の場合、アラームが発生していないため、選択不要であることを示し ます。
- $\bullet$  [Properties] $\times = -$ 選択したオブジェクトのプロパティを表示します。
- ⓦ [Events]メニュー 選択したタイミングのイベントログ情報を表示します。
- $\bullet$  [Configure] $\times$ ニュー ASMで管理しているシステムを選択し選択したシステムのタスクマネージャを表示しま す。タスクマネージャでは、ASMの全般的な設定、管理情報、スケジューリングの状況 を確認/変更等の作業が可能です。
- $\bullet$  [Help] $\times$ ニュー ヘルプを表示します。

### Enterpriseビュー

Enterpriseビューでは、ASMで管理しているシステムの情報が 表示されます。管理を行なうシステムについては、本ビューよ り管理対象のシステムを選択する必要があります。 Enterpriseビューは右のように表示されます。

なお、ログイン後何らかの要因により接続が切れているシステ ムについては、表示されたツリーが薄く表示されます。 また、ツリーに表示されている個々のオブジェクトについて は、オブジェクトを選択後、右クリックすることでメニューが 表示されます。

#### Direct attached storageの右クリックメニュー

本メニューでは以下の項目の選択が可能です。本装置で はリモートシステムはサポートしていません。

ⓦ [Add Managed system] 本装置では本機能をサポートしませんので使用しな いでください。

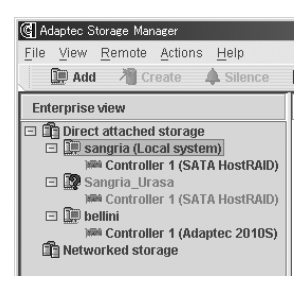

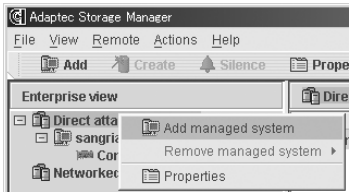

ⓦ [Remove managed system] 本装置では本機能をサポートしませんので使用しないでください。

### ASMにて管理しているシステムの右クリックメニュー

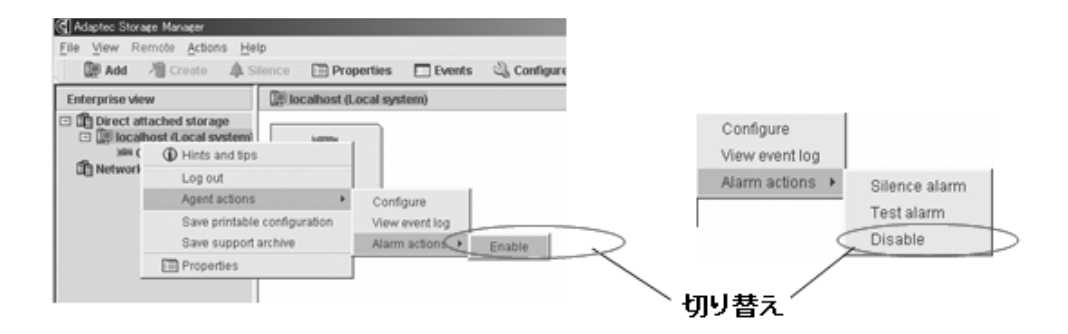

- [Hints and tips] ヒントが表示されます。
- ⓦ [Log out]/[Log in](ローカルコンピュータのみ) リモート管理するコンピュータのログアウト/ログインを実行します。
- [Agent actions]
	- [Configure] ASMのタスクマネージャを起動し"Adaptec Storage Manager Agent General Setting"を表示します。
	- [View event log] イベントログウィンドウを表示します。
	- [Alarm actions] [Enable]<->[Disable]の選択でメニューが切り替わります。[Enable]指定時は、 [Silence alarm]と[Test alarm]の2つのアラームを実行できます。
- ⓦ [Save printable configuration] 指定したオブジェクトのアレイ構成情報を、保存先を指定してテキスト形式で保存しま す。
- ⓦ [Save support archive] 指定したオブジェクトのアレイ構成情報とログ情報を、保存先を指定して圧縮形式で保 存します。
- ⓦ [Change display group] 本装置では本機能をサポートしませんので使用しないでください
- ⓦ [Properties] プロパティを表示します。

#### ASMにて管理しているシステムのコントローラの右クリックメニュー

- ⓦ [Hints and tips] ヒントを表示します
- ⓦ [Create logical device] 論理ドライブを作成します。右の例のような表 示の場合、論理ドライブが作成できない環境で あることをしめします。
- ⓦ [Rescan] リスキャンを実施し、アレイの構成情報の再取 得を実施します。
- **•** [Properties] プロパティを表示します。

#### グループ管理について

本装置ではグループ管理機能をサポートしませんので使用しないでください

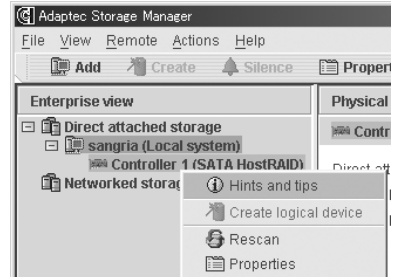

### Physical and Logical deviceビュー

Physical and Logical deviceビューでは、コントローラに接続されている物理デバイスの情報 をビューの左側に、論理ドライブの情報をビューの右側に表示します。 また、表示された各オブジェクトを指定して右クリックすることにより、利用可能な機能を選 択/実行することができます。

#### Physical and Logical deviceビューの切り替えについて

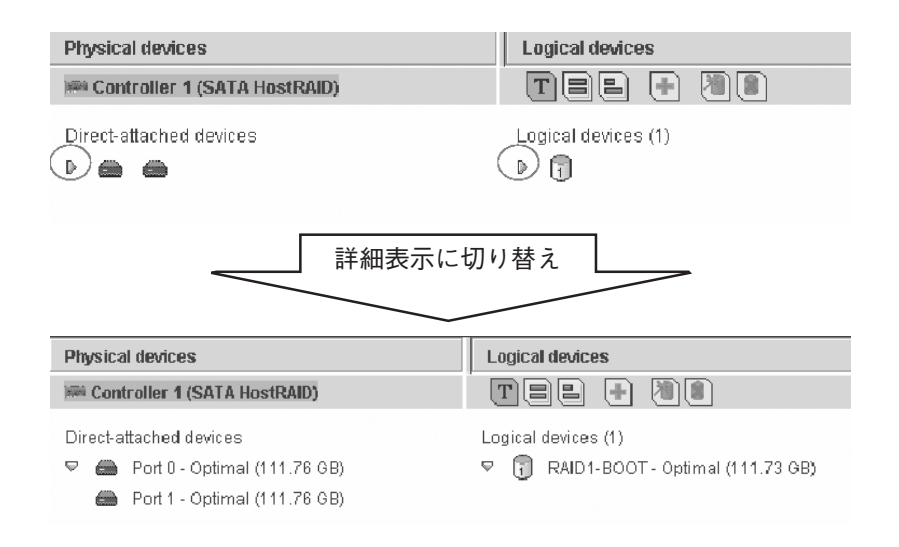

#### 論理ドライブとハードディスクドライブの対比表示

論理ドライブを指定すると、対応するハードディスクドライブが反転表示されます。また、論理 ドライブを構成しているハードディスクドライブを指定すると、指定したハードディスクドラ イブを使用している論理ドライブが反転表示されます。

#### [論理ドライブ指定時]

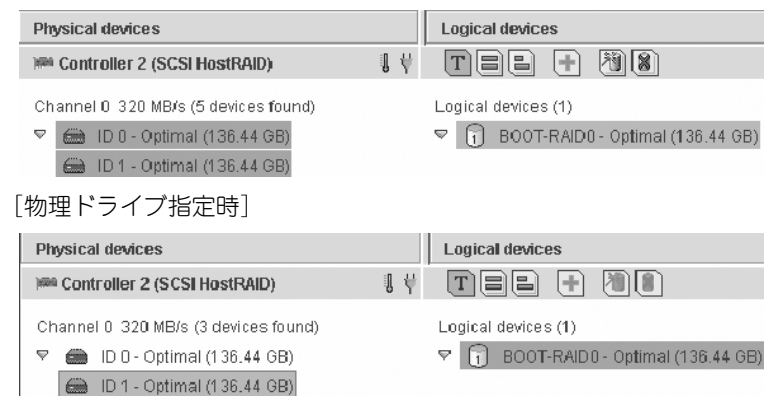

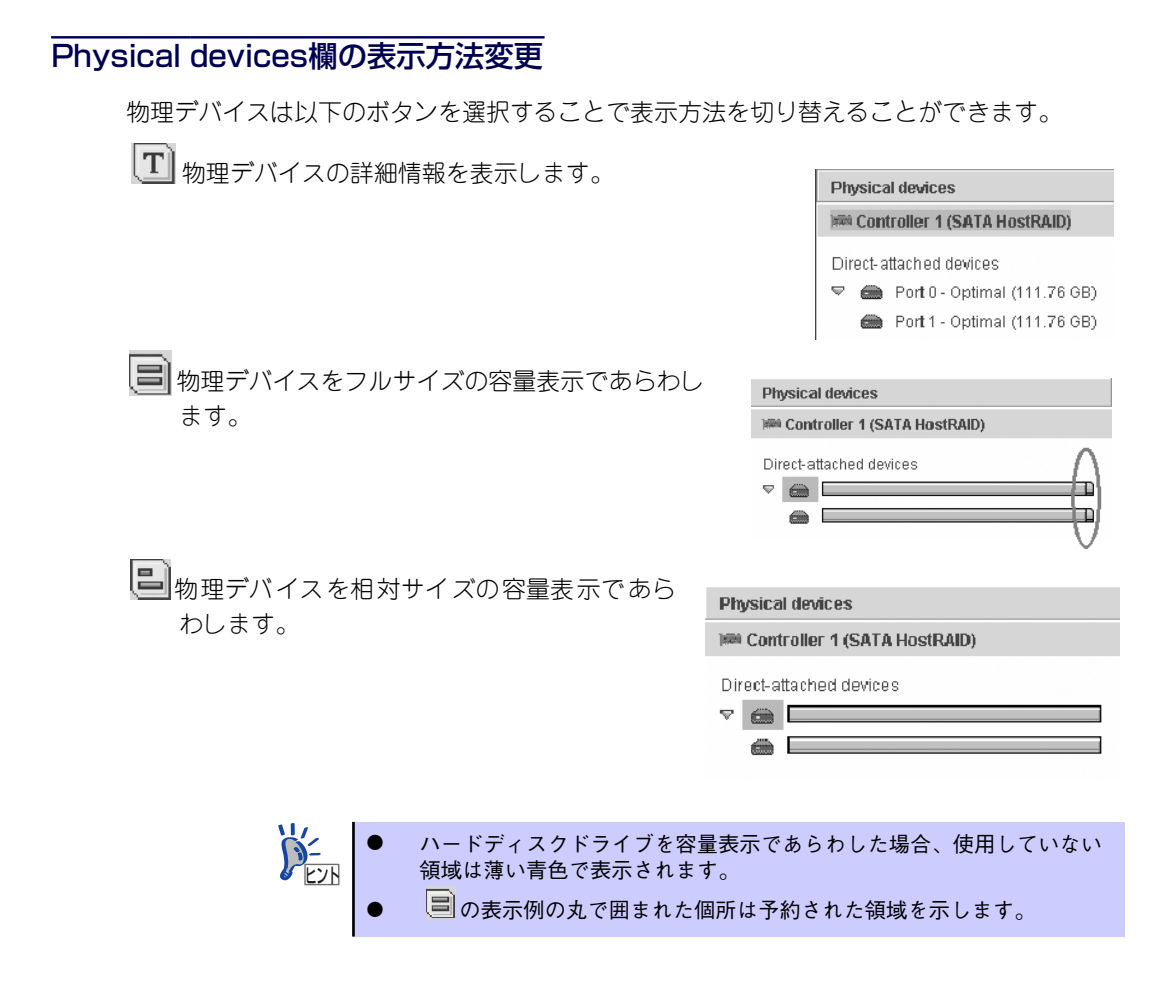

### 物理デバイスの右クリックメニュー

物理デバイスの右クリックメニューは、物理デバイスの状態により表示されるメニューが異な ります。

#### 物理デバイスが正常な場合/ハードディスクドライブがVerify処理中の場 合/ハードディスクドライブがリビルド処理中の場合

- [Hints and tips]: ヒントを表示します。
- [Change write-cache mode to write back] [Change write-cache mode to write through]

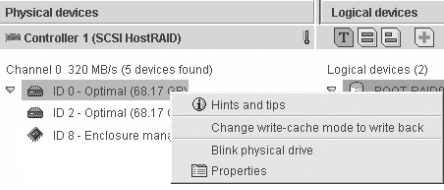

ハードディスクドライブのライトキャッシュの設定を変更します。上記の例のような表 示の場合、ライトスルーからライトバックに変更します。

ⓦ [Blink physical device](SCSI HostRAIDのみ) 指定のハードディスクドライブのLEDをBlinkさせます。本装置ではサポートしていませ ん。

[Properties] プロパティを表示します。

f.

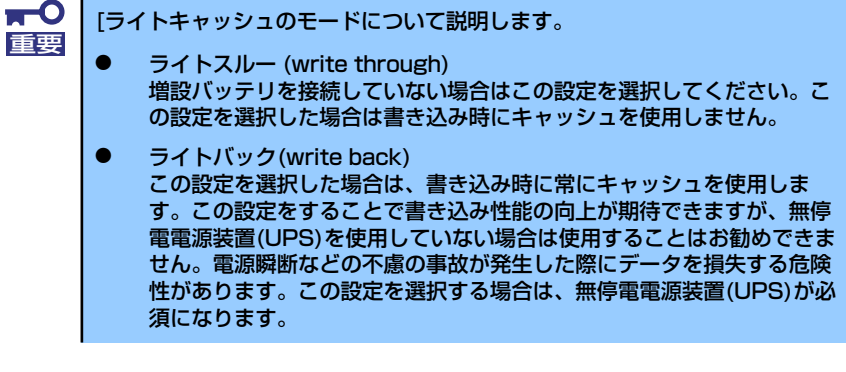

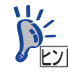

ハードディスクドライブ以外の物理デバイスは[Hints and tips]/[Properties]の み選択可能です。

### ハードディスクドライブがFailedしている場合

- [Hints and tips] ヒントを表示します。
- [Rebuild drive] リビルドを開始します。
- ⓦ [Blink physical device](SCSI HostRAIDのみ) 指定のハードディスクドライブのLEDをBlinkさせま す。本装置ではサポートしていません。
- [Properties] プロパティを表示します。

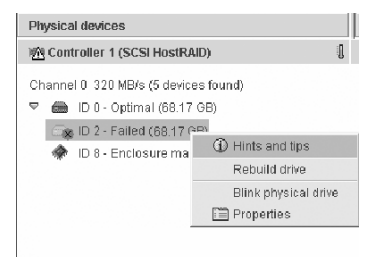

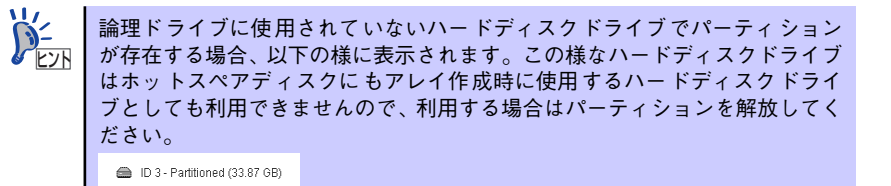

### 論理ドライブの右クリックメニュー

論理ドライブの右クリックメニューは、論理ドライブの状態により表示されるメニューが異な ります。

#### 論理ドライブが正常な場合

- ⓦ [Hints and tips] ヒントを表示します。
- [Clear] 論理ドライブのClearを実行する場合に選 択します。
- **•** [Verify] 論理ドライブのVerifyを実行する場合に選 択します
- $[Verify with fix]$ 論値ドライブのVerify with fixを実行する 場合に選択します。
- ⓦ [Delete logical device] 論理ドライブを削除する場合に選択します。
- ⓦ [Change Logical device name] 論理ドライブ名を変更する場合に選択します。
- **[Blink logical device](SCSI HostRAIDのみ)** 指定した論理ドライブを構成するハードディスクドライブをBlinkします。本装置ではサ ポートしていません。
- [Properties] プロパティを表示します。

#### 論理ドライブが縮退している場合

論理ドライブが正常な状態から、[Clear]、[Verify] 、[Verify with fix]が薄い表示となり利用で きなくなります。

#### 論理ドライブがベリファイ実行中の場合/論理ドライブがリビルド実行中 の場合

- ⓦ [Hints and tips] ヒントを表示します。
- [ △付きのメッセージ] 処理中のため、アレイの構成を変更 できない事を示します。
- **•** [Stop current task] 現在実行中の処理を中止します。

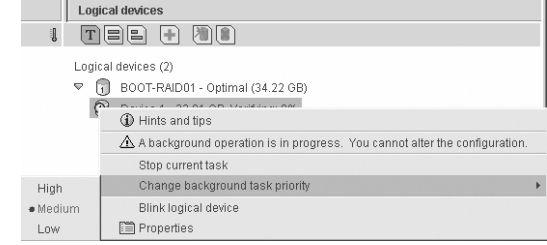

• [Change background task priority] 現在実行中の処理の優先度を、High/Medium/Lowから選択します。デフォルトはベリ ファイ処理の場合はMedium、リビルド処理の場合はHighとなります。

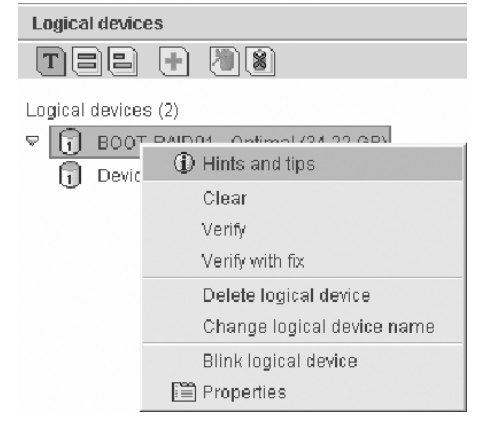

- ⓦ [Blink logical device](SCSI HostRAIDのみ) 指定した論理ドライブを構成するハードディスクドライブをBlinkします。本装置ではサ ポートしていません。
- [Properties] プロパティを表示します。

#### その他コマンド

- 論理ドライブに利用されていないハードディスクドライブを指定し、実行するとホット  $(+)$ スペアディスクに設定されます。ホットスペアディスクは、会の様に表示されます。 ホットスペアディスクを利用したリビルド方法については、「ホットスペアリビルド」 (67ページ)を参照してください。
- 論理ドライブを作成します。 糆

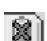

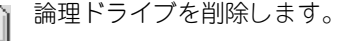

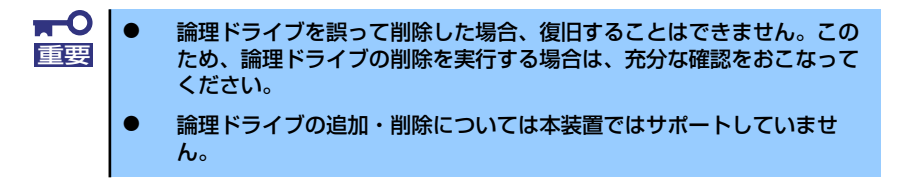

## イベントビューワー

イベントビューワーでは、ASMにログオン後に登録されたログ情報を表示します。 ASMにログオン以前のログも参照したい場合は、ツールバーの [Events]メニューを選択して ください。

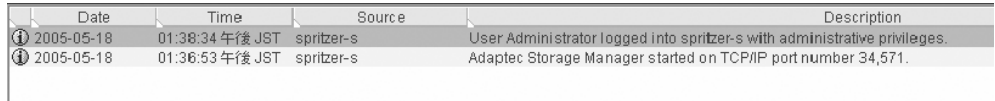

### イベントビューワー上での右クリックメニュー

ⓦ [Clear the configuration event viewer] イベントビューワーに表示されているログをクリ アします。

Clear the configuration event viewer Configuration event detail

ⓦ [Configuration event detail] イベントビューワーに表示されているログにカーソルを当てた状態で選択するとログの 詳細表示となります。

# ステータスバー

選択したオブジェクトのステータスを表示します。

spritzer-s/Controller 1

# **ベリファイ機能**

ベリファイ機能は以下の2種類の機能をサポートしています。用途に応じて適切な機能を利用 願います。

- Verify:アレイの整合性の確認を実施します
- Verify with fix:アレイの整合性の確認及び不整合を検出時に修復を実施します。

また、予期せぬシャットダウンが発生した場合、システムの再起動後に自動的にベリファイ機 能が実行(自動ベリファイ機能)されます。

> Verify with fix機能は、ASM上の表示またはログ上に「Build/Verify」 や「Building/Verifying」と表示される場合がありますが、Verify with fixと同意となります。 チェック

#### $\blacksquare$ ベリファイのスケジューリング推奨について 重要

ベリファイ機能はアレイの整合性をたもつ以外にアクセス頻度の低い ファイルや、未使用領域の後発不良を発見する効果も得られます。論理 ドライブが縮退した状態で後発不良を検出するとデータの復旧( あるい はシステムの復旧)ができなくなりますので、後発不良の早期発見は予防 保守の観点で非常に効果があります。このためシステムの負荷が少ない 時間に週1回は実施して頂くことを強く推奨します。なお、ASMのイン ストール直後は、水曜日のAM0:00にVerifyを実行するようにデフォル ト設定されています。

### ベリファイの実行

ベリファイ機能は以下の手順で実行します。

#### ベリファイ実行手順

- 1. ベリファイを実行したい論理ドライブを選択し、右クリックメニューより[Verify] または[Verify with Fix]を選択します。
- 2. 右のような確認メッセージが表 示されますので[Yes]を選択し ます。スケジューリングを実施 する場合は、[Schedule]を選 択します。(詳細は「ベリファイ のスケジューリング手順」(65 ページ)を参照してください)中 止する場合は[No]を選択します。

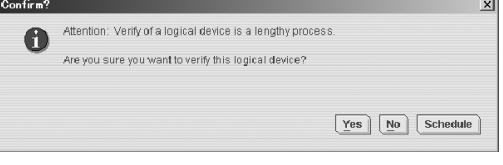

3. ベリファイ処理が実行されます。ASM上では以下のように表示され進捗率が確認 できます。

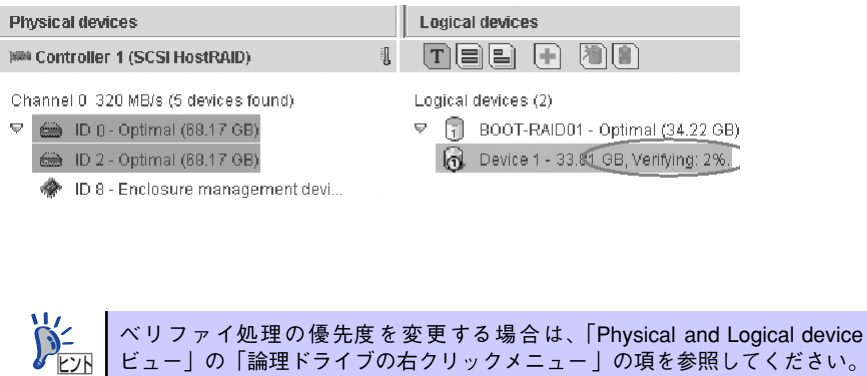

### ベリファイの中止

ベリファイ処理を中止する場合は、ベリファイ処理中の論理ドライブを右クリックし、[Stop current task]を選択します。

### ベリファイのスケジューリング

ベリファイ処理のスケジューリングの設定は、「ベリファイ実行手順」で記載のベリファイ手 順2で示す確認メッセージより[Schedule]を選択することにより設定できます。 以下にベリファイのスケジューリング方法についてしめします。

#### ベリファイのスケジューリング手順

- 1. ベリファイのスケジューリングを実行したい論理ドライブを選択し、右クリックメ ニューより[Verify]または[Verify with Fix]を選択します。
- 2. 右のような確認メッセージが表 示されますので[Schedule]を選 択します。中止する場合は[No] を選択します。

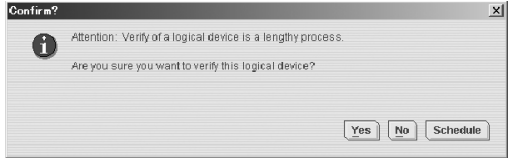

- 3. ベリファイのスケジューリング画面が 表示されますので以下の設定を実行し ます。
	- [Recurring] スケジュールするタイプを以下より 選択します。
		- Never ベリファイを実行する日時指定 します。
		- Daily 毎日実行する時間を指定します。
		- Weekly 毎週実行する曜日時刻を指定します。
		- Monthly 毎月実行する日時を指定します。
	- [スケジューリング指定画面] スケジュールするタイプにより、日時/曜日を指定します。
	- $\bullet$  [OK] スケジューリングを完了し有効とします。
	- $\bullet$  [Cancel] スケジューリングをキャンセルします。
- 4. スケジューリングを完了すると以下のようなログがイベントビューワーに登録され ます。

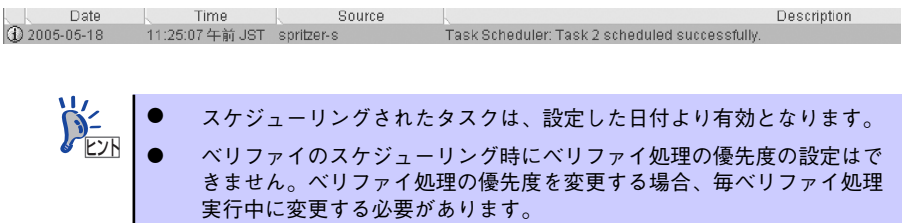

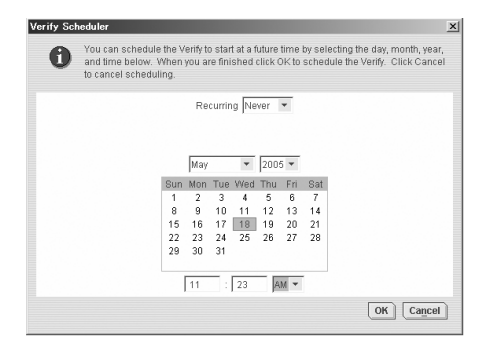

# **リビルド機能**

本機能は縮退したアレイを復旧する機能です。本機能を行なうためには、故障したハードディ スクドライブを正常なハードディスクドライブに交換後、実施してください。 リビルドを行うためには以下の2つの方法があります。

- ⓦ [ホットスペアリビルド] あらかじめホットスペアディスクを作成しておくことにより、ハードディスクドライブ の故障が発生した時点で自動的にスペアディスクを使用してリビルドを開始する機能
- [ASMからのリビルド実行] 故障したハードディスクドライブを右クリックすると表示される[Rebuild drive]を選択 することにより実行するリビルド機能。本機能は故障したハードディスクドライブを利 用してアレイの復旧を試みますので、リビルドに失敗やアレイが復旧できてもすぐに縮 退する可能性があります。このため、リビルド後の動作は保障できません。

以下にホットスペアリビルドの実行方法についてしめします。

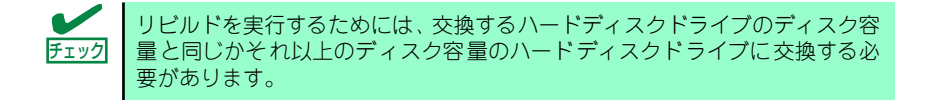

#### ホットスペアリビルド

本機能は、ASM上で交換したハードディスクドライブをホットスペアディスクに設定した場 合に利用できます。

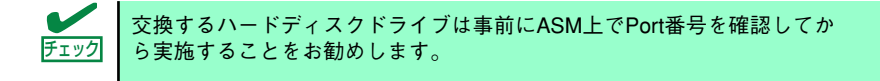

#### ホットスペアディスクの設定方法

- 1. ●表示の未使用のハードディスクドライブを指定する。
- 2. |+ ポタンを実行する。

ハードディスクドライブが 論義表示となりホットスペアディスクに設定されます

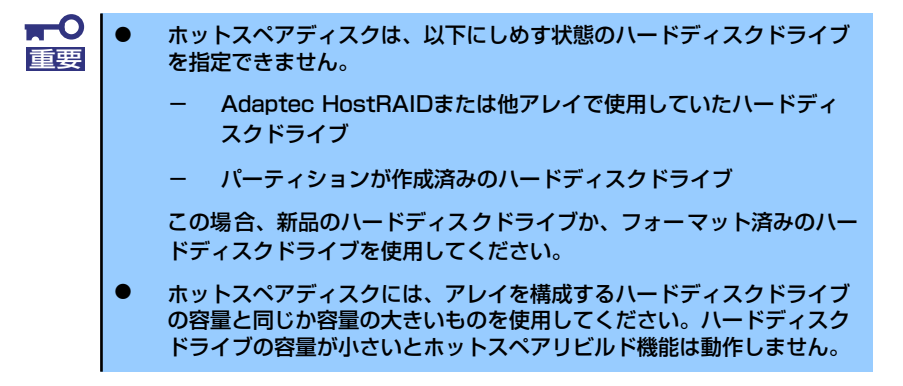

#### ホットスペアディスクの設定解除方法

- 1. ホットスペアディスクを指定し、右クリックをする。
- 2. 右クリックメニューより[Delete hot-spare drive]メニューを選択する。

ホットスペアディスク設定が解除され、未使用のハードディスクドライブ表示とな ります。

# **タスクマネージャーについて**

ASMではタスクマネージャにてASM の全般的な設定、管理情報、スケジュー リングの状況を確認/変更等の作業が 可能で、ASMとは別のウィンドウとし て表示されます。タスクマネージャを起 動 す る 場 合 は、ツ ー ル バ ー の [Configure]メニューより起動してくだ さい。タスクマネージャは機能毎に4つ の機能で構成されています。

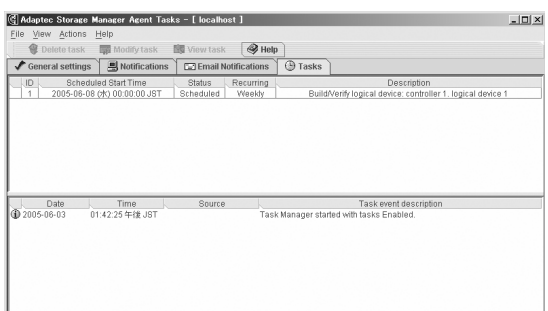

- [General setting]機能 ASMの全般的な設定を行ないます。
- [Notifications]機能 ASMで管理しているシステムの設定を行ないます。
- FEmail Notifications]機能 本シートの機能は未サポートです。使用しないでください。
- ⓦ [Tasks]機能 タスクのスケジューリング状況の確認/変更等を行ないます。

## タスクマネージャの操作画面

以下に各メニューの説明をしめします。

### タスクマネージャのメニューバー

- $\bullet$  [File] $\times$ ニュー
	- [Clear the event log] 指定した情報のログ情報をクリアします。
	- [Close help] ヘルプを表示していた場合、クローズし ます。
	- [Close] タスクマネージャをクローズします。
- $\bullet$  [View] $\times$ ニュー

File View Actions  $\Rightarrow$   $\bullet$  Tool bar

- [Tool bar] チェックマークをつけることによりツールバーが表示されます。
- ⓦ [Actions]メニュー [Actions]メニューを選択すると、タスクマネージャ上で指定されているオブジェクトに 対する選択メニューが表示されます。
- ⓦ [Help]メニュー 「メニューバー」の[Help]メニュー同名のメニューを参照してください。

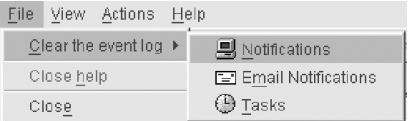

### タスクマネージャのツールバー

タスクマネージャの各機能の選択メニューと[Help]を表示します。

### General setting機能

本機能では、ASMの全般的な設定が可能です。以下に各設定項目について説明します。

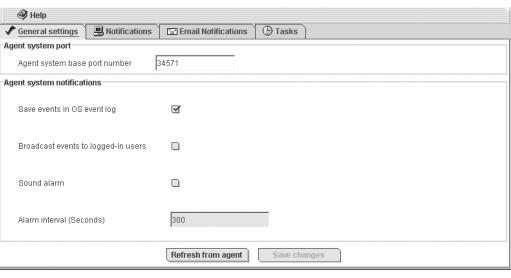

- [Agent system base port number] ASMで使用するベースのPort番号を設定します。ASMでは設定したベースPort番号よ り連続した4つのPortを使用します。ベースPort番号のデフォルト設定は「34571」 ポートです。
- ⓦ [Save events in OS event log] チェックすることによりASMにて検出したログをOSのイベントログに登録します。デ フォルト設定はチェックされています。なお、本設定はデフォルト設定より変更しない でください。
- ⓦ [Broadcast events to logged-in users] チェックすることにより縮退や異常検出時にポップアップメッセージが表示されます。
- ⓦ [Sound alarm] チェックすることにより縮退やCriticalなイベントが発生した場合にアラームを起動しま す。
- [Alarm interval(Seconds)] アラームを使用する場合は秒単位で鳴動間隔を調整できます。デフォルト設定は300秒 です。
- [Refresh from agent] 変更した設定をデフォルト設定に戻します。
- ⓦ [Save changes] 変更した設定をセーブし有効とします。

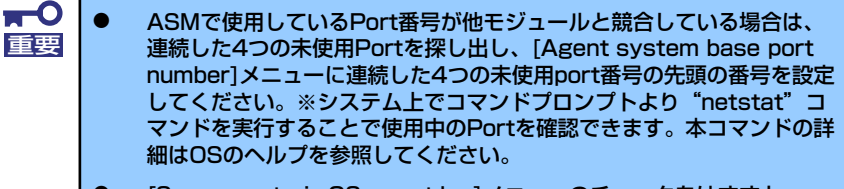

ⓦ [Save events in OS event log]メニューのチェックをはずすと、 ESMPROを利用した通報機能が利用できなくなりますので、絶対には ずさないでください。

### Notifications機能

本機能はサポートしていません。

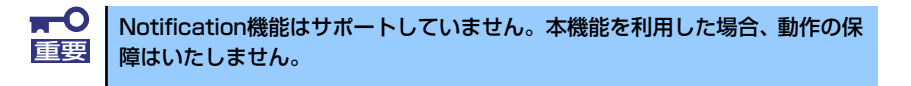

## Email Notifications機能

本機能はサポートしていません。

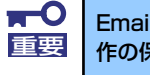

Email Notification機能はサポートしていません。本機能を利用した場合、動 作の保障はいたしません。

## Tasks機能

本機能は、スケジューリングされたタス クの確認/変更等をおこないます。 以下に各設定項目について説明します。

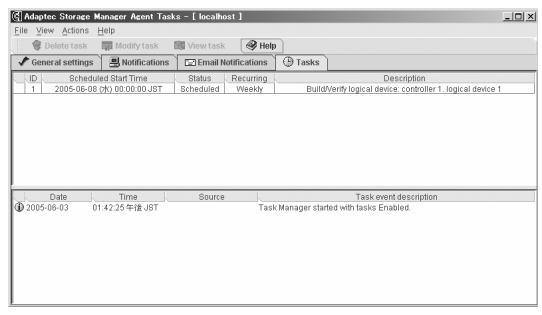

### 選択したタスクの右クリックメニュー

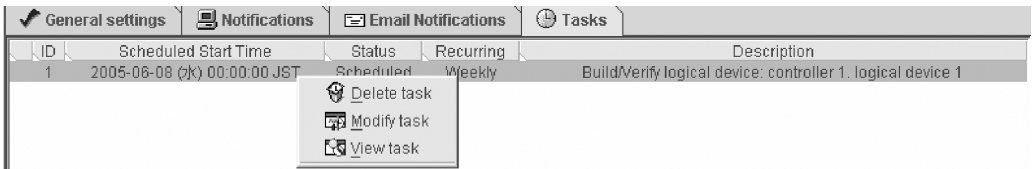

### [Delete task]メニュー

登録されているタスクを削除する場合に選択します。選択後、確認メッセージが表示されます ので、削除を実行する場合は[Yes]を、削除を取り消す場合は[No]を選択してください。

#### [Modify task]メニュー

登録されているタスクの設定を変更する場合に選択します。

- ⓦ [Task description] スケジューリングされている内容を表 示します。
- [Recurring] スケジュールするタイプを以下より選 択します。
	- Never ベリファイを実行する日時指定 します
	- Daily 毎日実行する時間を指定します
	- Weekly 毎週実行する曜日時刻を指定し ます
	- Monthly 毎月実行する日時を指定します
- [スケジューリング指定画面] スケジュールするタイプにより、日時/曜日を指定します。
- $[OK]$ スケジューリングを完了し有効とします。
- ⓦ [Cancel] スケジューリングをキャンセルします。

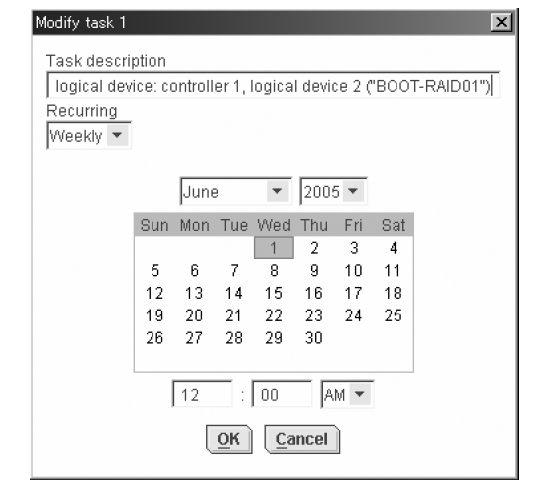

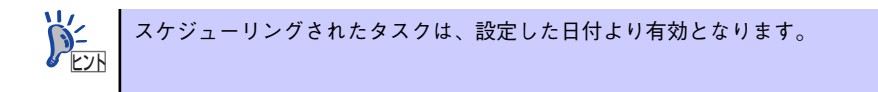

### [View task]メニュー

選択したタスクの詳細情報を表 示します。

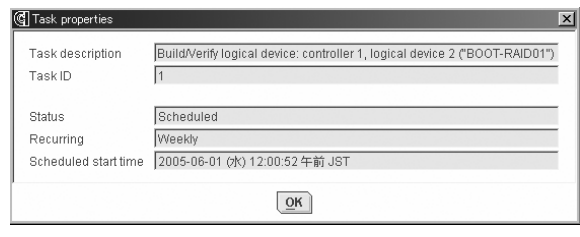

## タスクマネージャのイベントビューワー表示画面

タスクマネージャの各機能に表示されるイベントビューワーの操作方法をNotification機能の イベントビューワー画面を例に説明します。

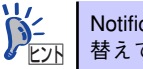

Notification機能以外のイベントビューワーについては、メニューの名前を読み ヒント 替えて、使用してください。

#### 例)Notifications機能に登録されているログの右クリックメニュー

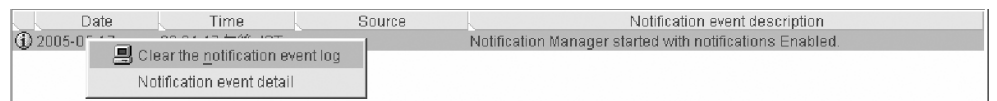

#### [Clear the notification event log]メニュー

確認メッセージを表示後、Notificationログをクリアします。選択後、確認メッセージが表示 されますので、クリアを実行する場合は[Yes]を、クリアを取り消す場合は[No]を選択してく ださい。

### [Notification event detail]メニュー

以下のようなログの詳細ウィンドウを表示します。

- **•** [Previous] 前のログに戻ります。
- ⓦ [Next] 次のログを表示します。
- ⓦ [Close] ログの詳細表示ウィンドウを閉じ ます。
- ⓦ [Help] ヘルプを表示します。

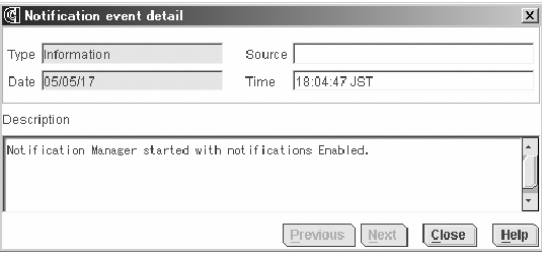

# **イベントウィンドウについて**

ASMではイベントウィンドウを表示 し、全イベントの確認が可能です。イ ベントウィンドウはツールバーより、 [Events]メニューを選択することに より表示されます。 以下のイベントウィンドウの操作メ ニューを説明します。

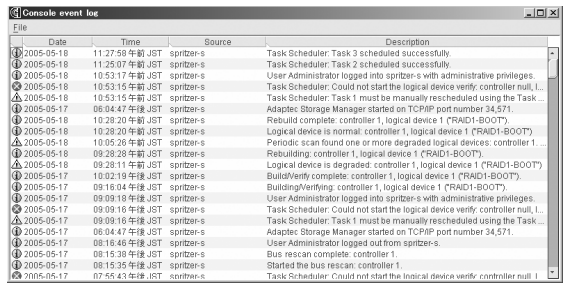

# イベントウィンドウのメニューバー

#### [File]メニュー

- [Clear the event log]: ログ情報をクリアします。
- ⓦ [Save as...]:ログ情報を指定のフォルダに保存します。
- [Close]: イベントウィンドウをクローズします。

## ログを指定した状態での右クリックメニュー

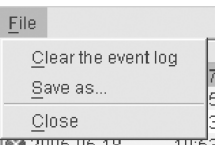

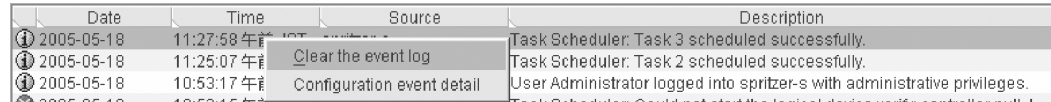

### [Clear the event log]メニュー

ログ情報をクリアします。

### [Configuration event detail]メニュー

以下のようなログの詳細ウィンドウを表示します。

- **•** [Previous] 前のログに戻ります。
- ⓦ [Next] 次のログを表示します。
- ⓦ [Close] ログの詳細表示ウィンドウを閉じ ます。
- ⓦ [Help] ヘルプを表示します。

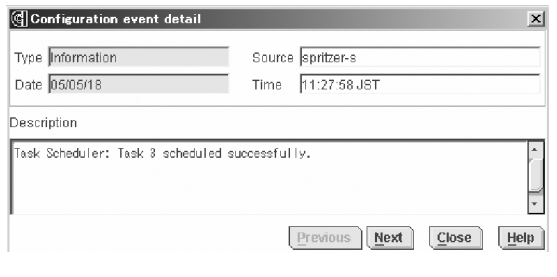

# **プロパティ表示**

ASMではメニューよりプロパティ表示を行なうことができます。

- $\bullet$  [Device] $\times = -$ ハードディスクドライブの基本情報が表示されます
- $\bullet$  [Capacity] $\times = \bot$ ハードディスクドライブ内部の構成情報容量に関する情報が表示されます。
- $\bullet$  [Status] $\times$ ニュー ハードディスクドライブのステータス情報を表示します。
- $\bullet$  [Device] $\times = -$ 論理ドライブの基本情報が表示されます
- $\bullet$  [Status] $\times$ ニュー ハードディスクドライブのステータス情報を表示します。

# **ヘルプ**

ツールバーの[Help]やメニューバーの[Help]などを選択すると、ASMに標準添付のヘルプが表 示されます。(英文)

# **ASMのローカルログ**

ASMではイベント表示されるログ以外にローカルに採取しているログがあります。 ASMで採取しているログ情報は、インストールフォルダ配下の以下ファイルが該当します。

- ⓦ RaidEvt.log ASM画面に表示される一般的な情報を登録するログファイル
- ⓦ RaidEvtA.log RaidEvt.logの付加情報が登録されるログファイル
- RaidErr.log/RaidErrA.log 技術的なエラー情報が登録されるログファイル

これらのログについては必要に応じて参照してください。

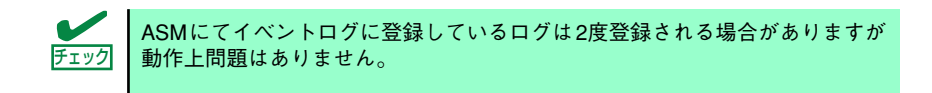

# **エクスプレス通報サービス**

エクスプレス通報サービスに登録することにより、システムに発生する障害情報(予防保守情 報含む)を電子メールやモデム経由で保守センターに自動通報することができます。 本サービスを使用することにより、システムの障害を事前に察知したり、障害発生時に迅速に 保守を行ったりすることができます。

# **動作環境**

エクスプレス通報サービスをセットアップするためには、以下の環境が必要です。

# ハードウェア

- **メモリ18.0MB以上**
- ⓦ ハードディスクドライブの空き容量30.0MB以上
- ⓦ モデム

ダイヤルアップ経由の通報を使用する場合、モデムが必要です。ダイヤルアップ経由エ クスプレス通報で使用するモデムはNECフィールディングにご相談ください。

ⓦ メールサーバ

電子メール経由の通報を使用する場合、SMTPをサポートしているメールサーバが必要 です。

## ソフトウェア

- ⓦ 添付の「iStorage NS25P/NS15PGバックアップDVD-ROM」内のESMPRO/ **ServerAgent**
- 上記のESMPRO/ServerAgentがサポートするOS
- ⓦ マネージャ経由の通報を使用する場合は、マネージャ側に以下の環境が必要です。
	- ESMPRO/ServerManager<sup>\*1</sup>
	- ESMPRO/AlertManager Ver.3.9以降 被監視サーバのESMPRO/ServerAgentのバージョン以上を使用してください。

# **動作環境**

セットアップを行うには、以下の契約等が必要となりますので、あらかじめ準備してください。

ⓦ 本体装置のハードウェア保守契約、またはエクスプレス通報サービスの契約

本体装置のハードウェア保守契約、またはエクスプレス通報サービスのみの契約がお済 みでないと、エクスプレス通報サービスはご利用できません。契約内容の詳細について は、お買い求めの販売店にお問い合わせください。

ⓦ 通報開局FD

契約後送付される通報開局FDが必要となります。まだ到着していない場合、通報開局FD が到着してから、セットアップを行ってください。

エクスプレス通報サービスのセットアップについては保守サービス会社にお問い合わせくだ さい。

# **インストール**

エクスプレス通報サービスは本装置にインストール済みです。また、iStorage NS25P/ NS15PGバックアップDVD-ROMを使った再インストールの際も自動的にインストールされ ます。

エクスプレス通報サービスは使用環境に合わせたセットアップをする必要があります。

設定はクライアントマシンからリモートデスクトップを使って本装置に接続し、変更します。 セットアップについては、保守サービス会社にお問い合わせください。

# **EXPRESSBUILDER (SE)**

EXPRESSBUILDER(SE:Special Edition)は、本装置を保守・管理するための統合ソフト ウェアです。

# **起動方法**

本体のDVD-ROMドライブにEXPRESSBUILDER(SE)をセットして、電源をONにすると起 動します。

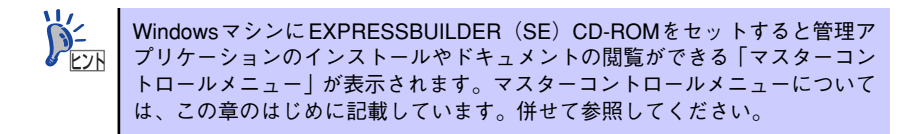

起動方法には管理PCと本体の接続の状態により、次の2つの方法があります。

# 本体にコンソールを接続しての起動

次の手順に従って起動してください。

- 1. 本体にキーボードとディスプレイ装置を接続する。
- 2. 本体のDVD-ROMドライブに「EXPRESSBUILDER(SE)」CD-ROMをセット する。
- 3. 本体の電源をOFF/ONしてシステムを再起動する。

リブート後、管理PCの画面上にトップメニュー が表示され、各種保守・管理ツールを管理PCか ら 実 行 で き る よ う に な り ま す (詳 細 は 「EXPRESSBUILDER(SE)トップメニュー」(81 ページ)を参照)。

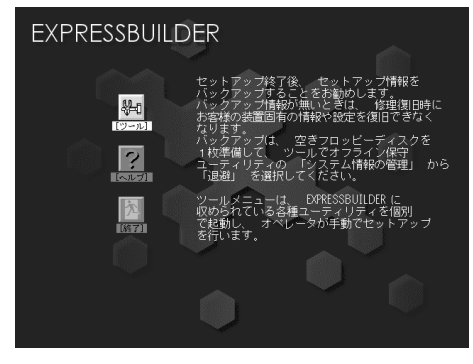

## ダイレクト接続(COM)された管理PCからの起動

次の手順に従って起動してください。また、接続する管理PCにWindowsハイパーターミナル がインストールされていることを確認してください。

> BIOS の設定を間違えると、CD-ROM から起動しない場合があります。 EXPRESSBUILDER(SE)を起動できない場合は、BIOS SETUPユーティ リティを起動して以下のとおりに設定してください。

「Boot」メニューで「CD-ROM Drive」を一番上に、「Removable Devices」を二番目に設定する。

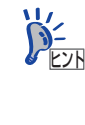

重要

以下に示す手順1から手順4はハイパーターミナルを使った通信ができるよう にするために必要な本体側のセットアップです。すでに設定されている場合 は、これらの手順を行う必要はありません。 ただし、いったん設定した内容は同様の手順で設定し直さない限り変更されな いため、無停電電源装置(UPSなど)と本製品を接続して通信・制御をする場 合は、UPSと通信するために最適な設定値に戻す必要があります(UPSとの通 信のために最適な設定値については、UPS に添付の説明書を参照してくださ  $\left(\begin{matrix}1\\1\end{matrix}\right)$ 

- 1. 5章の「システムBIOSコンフィグレーション」を参照してシステムBIOS SETUP ユーティリティを起動する。
- 2. 「Advanced」→「I/O Device Configuration」メニューを選択し、以下のよう に設定する。

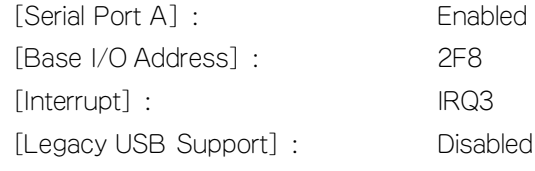

3. 「Server」→「Console Redirection」メニューを選択し、以下のように設定す る。

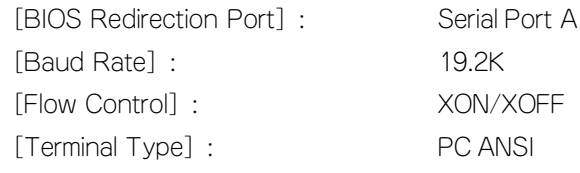

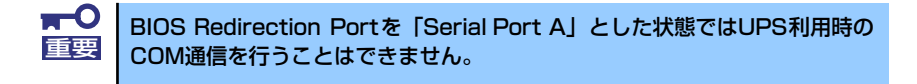

- 4. 「Exit」メニューで設定値を保存して、システムBIOS SETUPユーティリティを終 了する。
- 5. 本体の電源をOFFにする。

「POWERスイッチ(電源のON/OFF)」(15ページ)を参照してください。

6. 本体のシリアルポート(COM)に管理PCをダイレクト接続する。

#### 7. 管理PCのハイパーターミナルを起動する。

[スタート]をクリックし、[プログラム]をポイントします。 次に、[アクセサリ]、[通信 ]、[ハイパーターミナル ]の順にポイントし、[ハイパー ターミナル]をクリックします。

#### 8. ハイパーターミナルの設定をする。

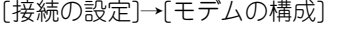

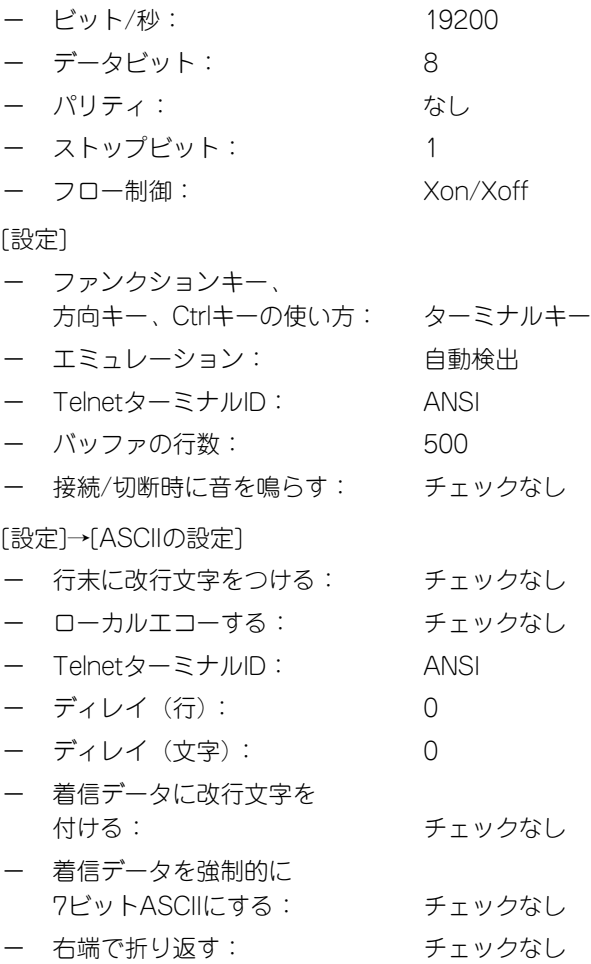

#### 9. 本体のDVD-ROMドライブに「EXPRESSBUILDER(SE)」CD-ROMをセットす る。

#### 10. 本体の電源をOFF/ONしてシステムを再起動する。

再起動後、管理PCの画面上に「トップメニュー(コンソールレスメニュー)」が表 示され、各種保守・管理ツールを管理PCから実行できるようになります(詳細は 「コンソールレスメニュー」(83ページ)を参照)。

# **EXPRESSBUILDER(SE)トップメニュー**

EXPRESSBUILDER(SE)トップメニューは各種ユーティリティを個別に起動し、オペレー タによるセットアップを行うときに使用します。

EXPRESSBUILDER (SE) トップメニューは以下のメニューで構成されています。

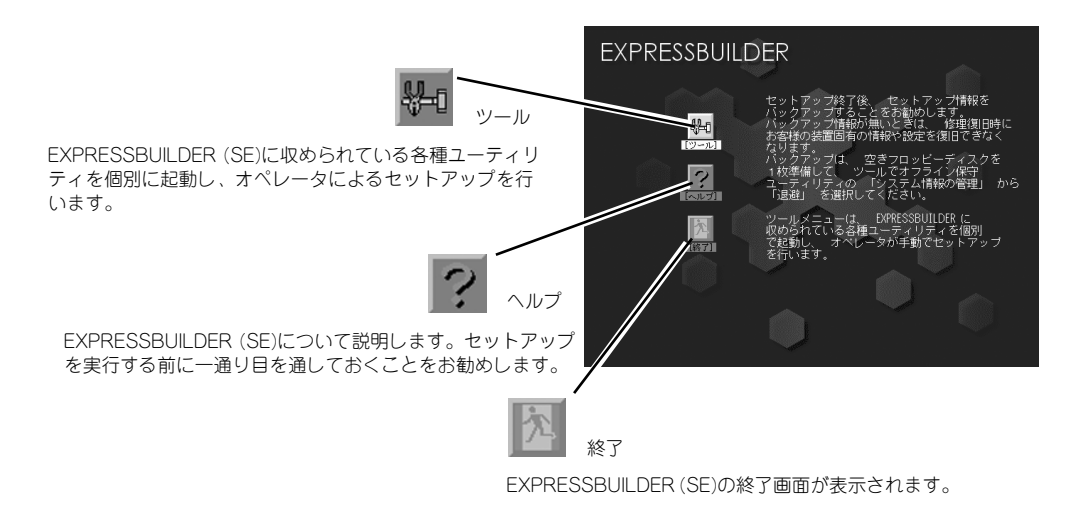

### ツールメニュー

ツールメニューは、EXPRESSBUILDER(SE)に収められている各種ユーティリティを個別 で起動し、オペレータが手動でセットアップを行います。

また、システム診断やサポートディスクの作成を行う場合も、ツールメニューを使用します。 次にツールメニューにある項目について説明します。

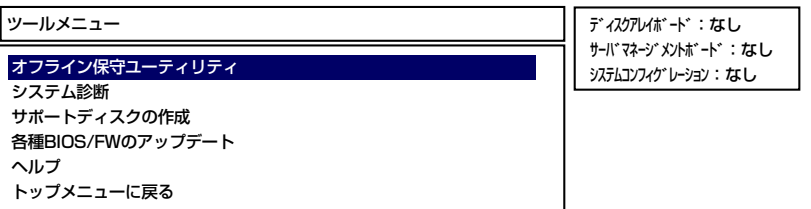

ⓦ オフライン保守ユーティリティ

オフライン保守ユーティリティとは、障害発生時に障害原因の解析を行うためのユー ティリティです。詳細は84ページまたはオンラインヘルプを参照してください。

システム診断

本体上で各種テストを実行し、本体の機能および本体と拡張ボードなどとの接続を検査 します。システム診断を実行すると、本体に応じてシステムチェック用プログラムが起 動します。86ページを参照してシステムチェック用プログラムを操作してください。

#### ⓦ サポートディスクの作成

サポートディスクの作成では、EXPRESSBUILDER(SE)内のユーティリティをフロッ ピーディスクから起動するための起動用サポートディスクやオペレーティングシステム のインストールの際に必要となるサポートディスクを作成します。なお、画面に表示さ れたタイトルをフロッピーディスクのラベルへ書き込んでおくと、後々の管理が容易で す。

サポートディスクを作成するためのフロッピーディスクはお客様でご用意ください。

ー ROM-DOS記動ディスク

ROM-DOSシステムの起動用サポートディスクを作成します。

- オフライン保守ユーティリティ

オフライン保守ユーティリティの起動用サポートディスクを作成します。

#### 各種BIOS/FWのアップデート

インターネットの「8番街」で配布される「各種BIOS/FWのアップデートモジュール」 を使用して、本装置のBIOS/FW(ファームウェア)をアップデートすることができま す。「各種BIOS/FWのアップデートモジュール」については、次のホームページに詳し い説明があります。

#### http://www.express.nec.co.jp/care/index.html

各種BIOS/FWのアップデートを行う手順は配布される「各種BIOS/FWのアップデート モジュール」に含まれる「README.TXT」に記載されています。記載内容を確認した 上で、記載内容に従ってアップデートを行ってください。 「README.TXT」はWindows のメモ帳などで読むことができます。

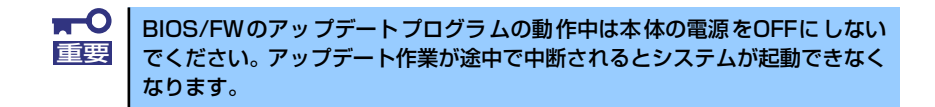

ⓦ ヘルプ

EXPRESSBUILDER (SE) の各種機能に関する説明を表示します。

#### ⓦ トップメニューに戻る

EXPRESSBUILDER (SE) トップメニューを表示します。

# **コンソールレスメニュー**

EXPRESSBUILDER(SE)は、各種セットアップを管理用コンピュータ (管理PC) から遠隔操 作することができる「コンソールレス」機能を持っています。

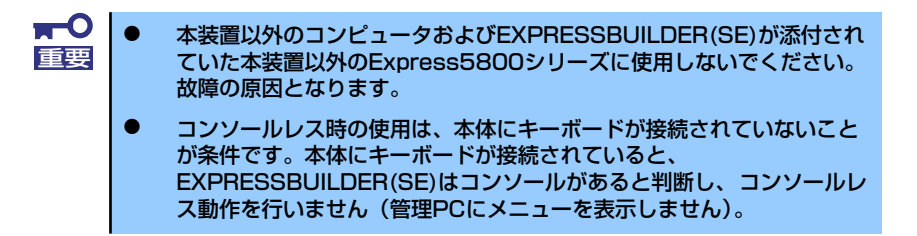

### 起動方法

ダイレクト接続(COM)された管理PCからWindowsハイパーターミナルを使用して実行し ます。起動方法の手順については、この章の「起動方法」(78ページ)を参照してください。

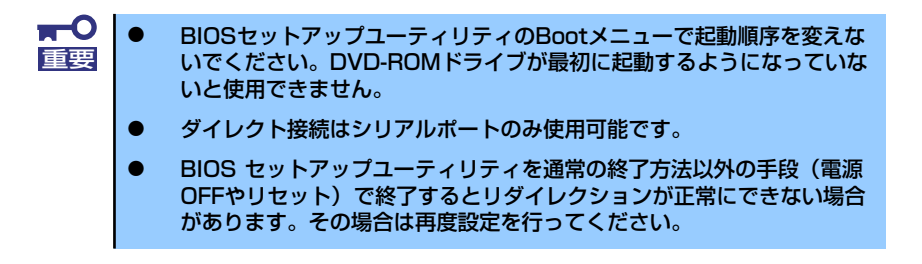

### ツールメニュー

トップメニューでツールを選択すると以下のメニューが表示されます。

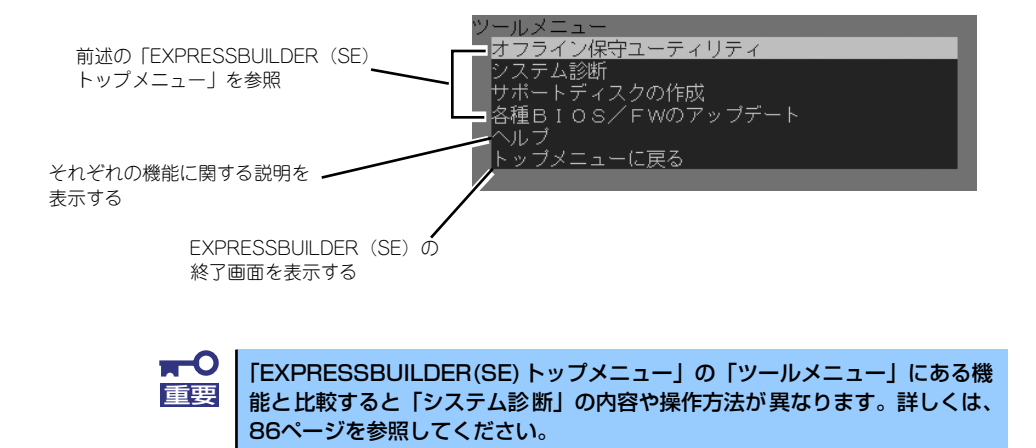

メニュー(機能)については、前述の 「EXPRESSBUILDER(SE)トップメニュー」と同じ です。前述の説明を参照してください。

# **オフライン保守ユーティリティ**

オフライン保守ユーティリティは、本製品の予防保守、障害解析を行うためのユーティリティ です。ESMPROが起動できないような障害が本製品に起きた場合は、オフライン保守ユーティ リティを使って障害原因の確認ができます。

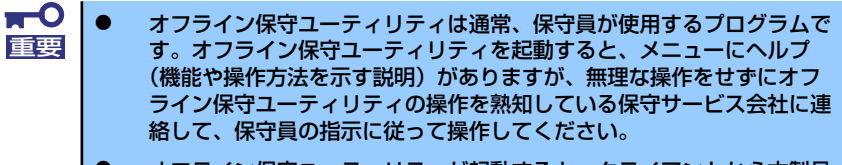

ⓦ オフライン保守ユーティリティが起動すると、クライアントから本製品 へアクセスできなくなります。

# **オフライン保守ユーティリティの起動方法**

オフライン保守ユーティリティは次の方法で起動することができます。

**EXPRESSBUILDER (SE) からの起動** 

「EXPRESSBUILDER(SE)トップメニュー」から「ツール」または「ツールメニュー」 -「オフライン保守ユーティリティ」の順に選択すると、CD-ROMよりオフライン保守 ユーティリティが起動します。

● フロッピーディスクからの起動

「EXPRESSBUILDER(SE)トップメニュー」の「ツール」-「サポートディスクの作 成」で作成した「オフライン保守ユーティリティ起動FD」をセットして起動すると、オ フライン保守ユーティリティが起動します。

# **オフライン保守ユーティリティの機能**

オフライン保守ユーティリティを起動すると、以下の機能を実行できます(起動方法により、 実行できる機能は異なります)。

ⓦ BIOSセットアップ情報の表示

BIOSの現在の設定値をテキストファイルへ出力します。

● システム情報の表示

プロセッサ(CPU)やBIOSなどに関する情報を表示したり、テキストファイルへ出力した りします。

ⓦ システム情報の管理

お客様の装置固有情報や設定のバックアップ(退避)をします。バックアップをしてお かないと、ボードの修理や交換の際に装置固有情報や設定を復旧できなくなります。

次の手順に従ってバックアップをしてください。

- 1. オフライン保守ユーティリティを起動する。
- 2. 3.5インチフロッピーディスクを用意する。
- 3. [システム情報の管理]から [退避] を選択する。

以降は画面に表示されるメッセージに従って処理を進めてください。

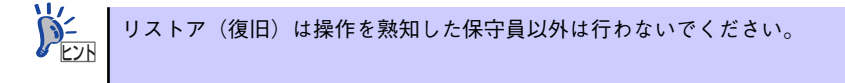

# **システム診断(お客様用)**

システム診断(お客様用)は装置に対して各種テストを行います。 「EXPRESSBUILDER (SE)」の「ツール」メニューから「システム診断」を選択して診断して ください。

# ンステム診断(お客様用)の内容

システム診断(お客様用)には、次の項目があります。

- 本体に取り付けられているメモリのチェック
- CPUキャッシュメモリのチェック
- システムとして使用されているハードディスクドライブのチェック

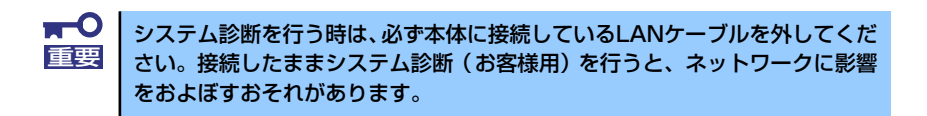

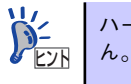

ハードディスクドライブのチェックでは、ディスクへの書き込みは行いませ

# **システム診断(お客様用)の起動と終了**

システム診断には、本体に直接接続されたコンソール(キーボード)を使用する方法と、シリ アルポート経由で管理PCのコンソールを使用する方法(コンソールレス)があります。 それぞれの起動方法は次の通りです。

- 1. シャットダウン処理を行った後、本体の電源をOFFにし、電源コードをコンセント から抜く。
- 2. 本体に接続しているLANケーブルをすべて取り外す。
- 3. 電源コードをコンセントに接続し、本体の電源をONにする。
- 4. 「EXPRESSBUILDER (SE)」CD-ROMを使ってシステムを起動する。

本体のコンソールを使用して起動する場合と、コンソールレスで起動する場合で手 順が異なります。この章の「EXPRESSBUILDER(SE)」を参照して正しく起動して ください。EXPRESSBUILDER(SE)から起動すると画面に以下のメニューが表示さ れます。

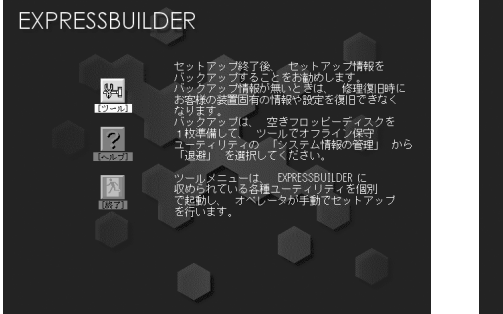

本体のコンソールの場合

5. [ツール]を選択する。

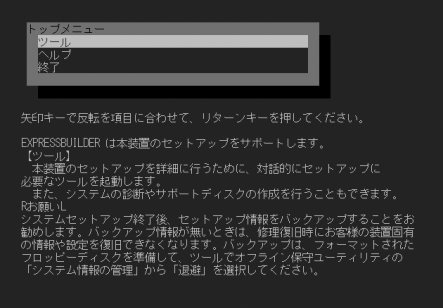

6. 「ツール」メニューの「システム診断]を選択する。

システム診断を開始します。約3分で診断は終了します。 診断を終了するとディスプレイ装置の画面が次のような表示に変わります。

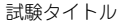

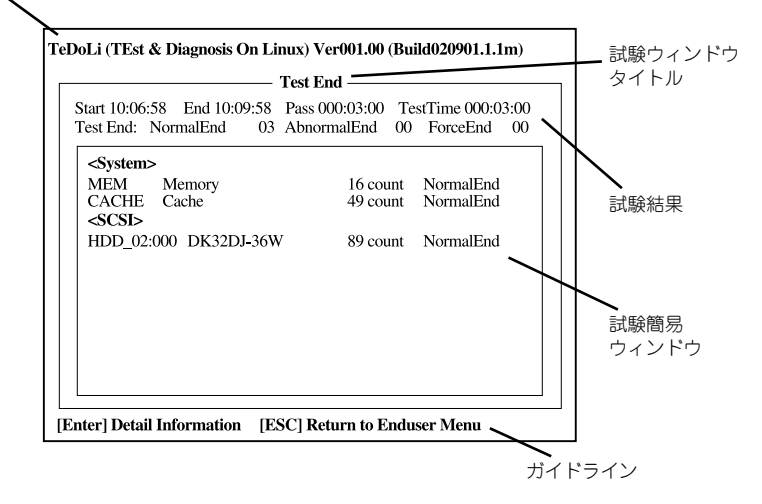

#### 試験タイトル

診断ツールの名称およびバージョン情報を表示します。

#### 試験ウィンドウタイトル

診断状態を表示します。試験終了時にはTest Endと表示します。

#### 試験結果

診断開始・終了・経過時間および終了時の状態を表示します。

#### ガイドライン

ウィンドウを操作するキーの説明を表示します。

#### 試験簡易ウィンドウ

診断を実行した各試験の結果を表示します。カーソル行で<Enter>キーを押すと試 験の詳細を表示します。

システム診断でエラーを検出した場合は試験簡易ウィンドウの該当する試験結果が 赤く反転表示し、右側の結果に「Abnormal End」を表示します。

エラーを検出した試験にカーソルを移動し<Enter>キーを押し、試験詳細表示に出 力されたエラーメッセージを記録して販売店、または保守サービス会社に連絡して ください。

7. 画面最下段の「ガイドライン」に従い<Esc>キーを押す。

以下のエンドユーザーメニューを表示します。

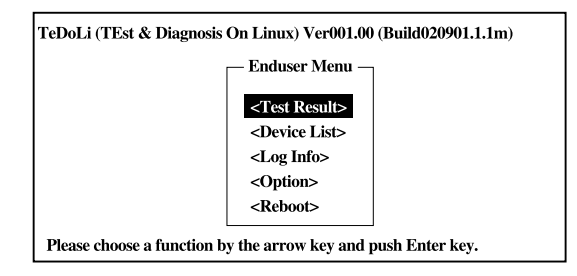

#### <Test Result>

前述の診断終了時の画面を表示します。

#### <Device List>

接続されているデバイス一覧情報を表示します。

#### <Log Info>

試験ログを表示します。試験ログをフロッピーディスクへ保存することができます。 フロッピーディスクへ記録する場合は、フォーマット済みのフロッピーディスクを フロッピーディスクドライブにセットし、<Save(F)>を選択してください。

#### <Option>

ログの出力先を変更します。

#### <Reboot>

システムを再起動します。

8. 上記エンドユーザーメニューで<Reboot>を選択する。

再起動し、システムがEXPRESSBUILDER (SE)から起動します。

- 9. EXPRESSBUILDER (SE)を終了し、DVD-ROMドライブからCD-ROMを取り出 す。
- 10. 本体の電源をOFFにし、電源コードをコンセントから抜く。
- 11. 手順2で取り外したLANケーブルを接続し直す。
- 12. 電源コードをコンセントに接続する。

以上でシステム診断は終了です。